# Настройка провайдера

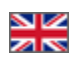

- [Порядок провайдеров](#page-0-0)
	- о [Поменять местами](#page-1-0)
		- [Добавить](#page-3-0)
	- [Удалить](#page-4-0)
- [Таобао](#page-5-0)
	- [Скидки Таобао](#page-5-1)
		- [Добавить скидки](#page-6-0)
		- [Поменять местами \(задать приоритет скидок\)](#page-9-0)
		- [Убрать ненужные скидки](#page-11-0)
	- [Расчетная скидка от поиска](#page-13-0)
	- о [Работа фильтров от поиска](#page-14-0)
	- [Настроить Фильтр по бренду](#page-16-0)
	- [Не учитывать следующие виды скидок](#page-18-0)
	- [Задать код региона для Внутренней Доставки](#page-20-0)
- [Модуль «Склад»](#page-23-0)
	- [Указание валюты стоимости товара](#page-24-0)
	- [Язык товаров и описаний](#page-25-0)
- [1688.com](#page-27-0)
	- [Скидки на товары](#page-28-0)
		- [Стоимость доставки, независимая от региона](#page-29-0)
		- [Добавить код региона для расчета доставки](#page-30-0)
			- [Код региона для расчета доставки по Китаю](#page-31-0)
			- [Код региона для расчета доставки по Китаю \(классификатор Taobao\)](#page-32-0)
		- [Ограничение на количество товара согласно партиям](#page-33-0)
- [Алибаба](#page-35-0)
- [Aliexpress](#page-37-0)

Расположение в админке: Конфигурация > Настройки ключа > Настройка провайдера

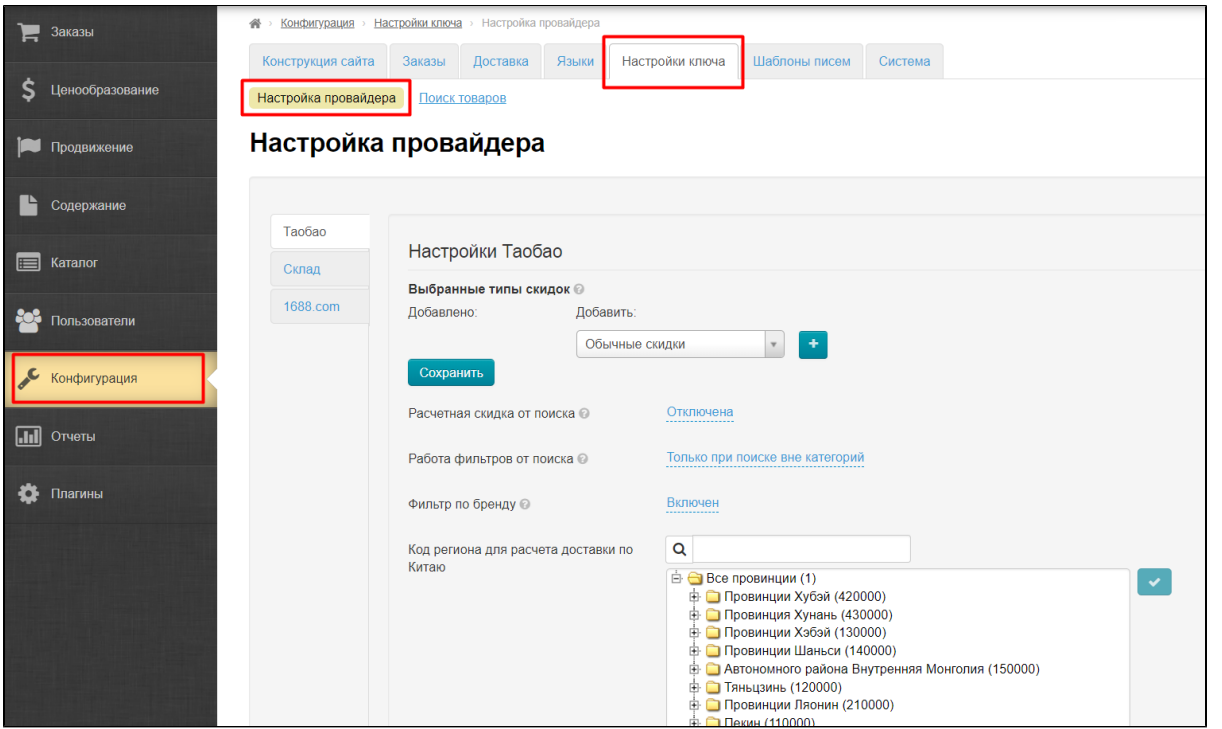

В этом разделе производится настройка всех товарных провайдеров, которые были подключены к вашей Коробке ОТ. У каждого конкретного товарного провайдера есть свои настройки, которые рассмотрены ниже.

<span id="page-0-0"></span>ത Для подключения дополнительных товарных провайдеров обратитесь к менеджерам ОТ в вашем скайп-чате.

## Порядок провайдеров

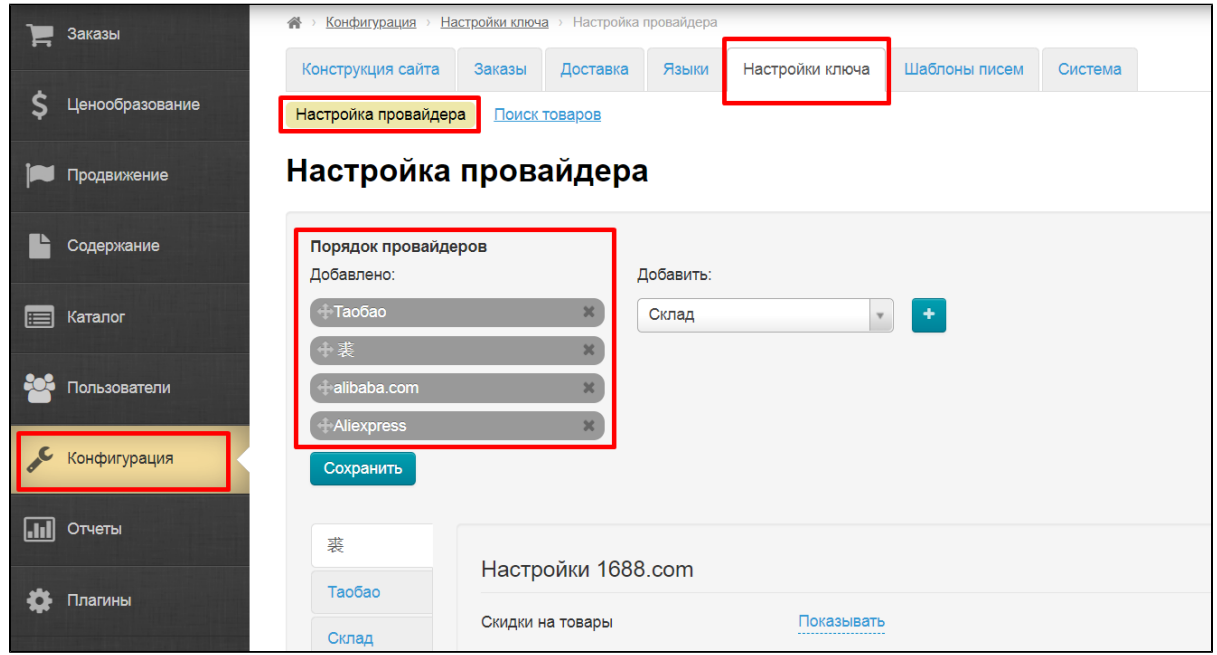

В списке доступны все подключенные провайдеры. В правой колонке доступные провайдеры.

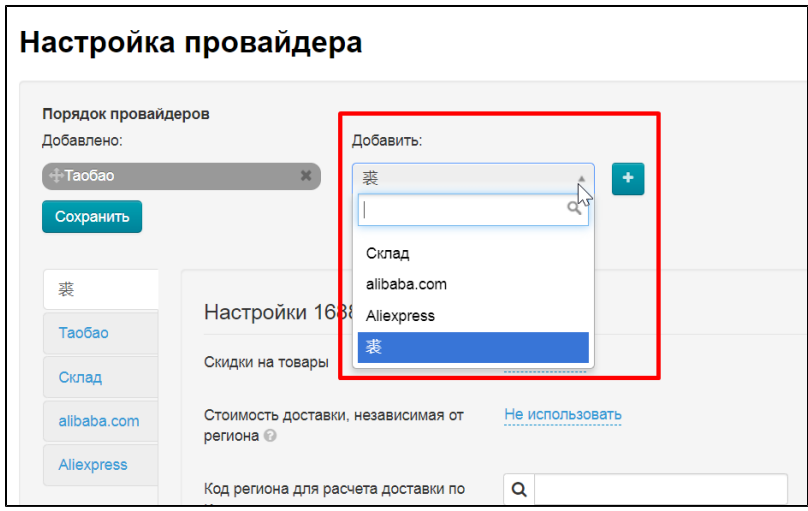

В левой колонке порядок провайдеров.

<span id="page-1-0"></span>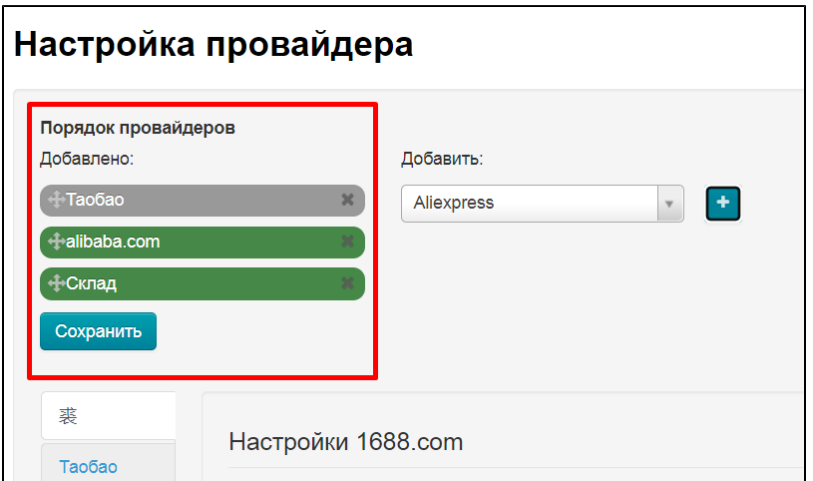

### Поменять местами

Чтобы задать порядок провайдеров, кликаем мышкой на крест со стрелками слева от названия провайдера

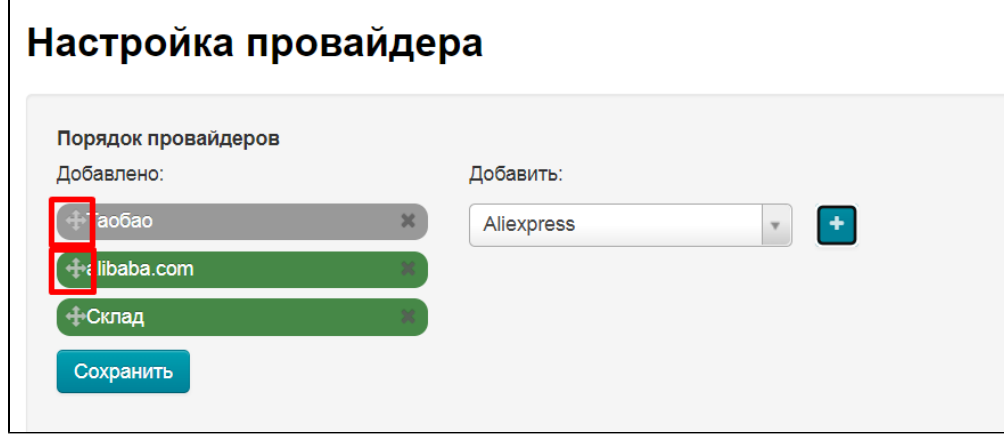

Зажимаем крест мышкой и перетаскиваем на нужную позицию

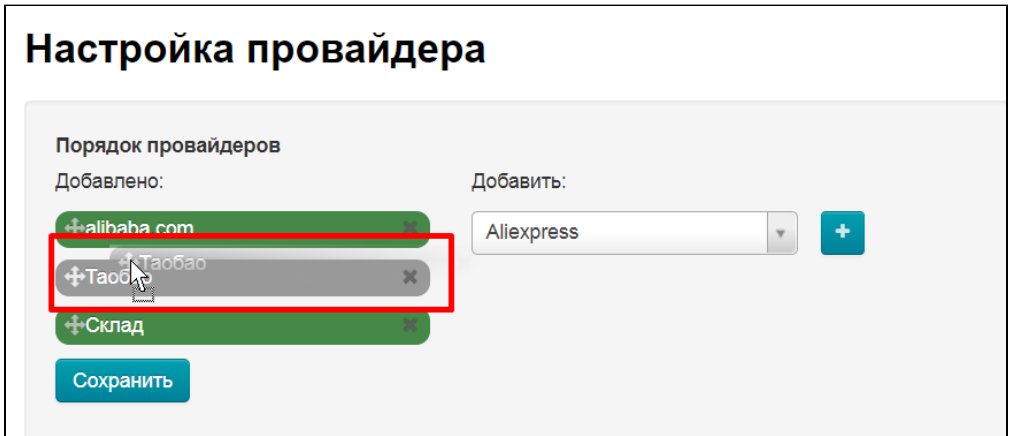

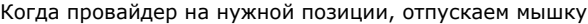

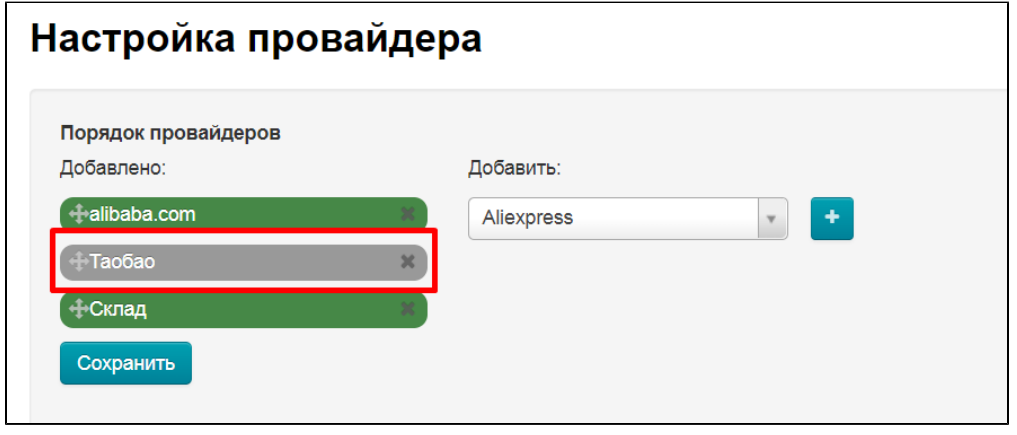

Нажимаем кнопку «Сохранить»

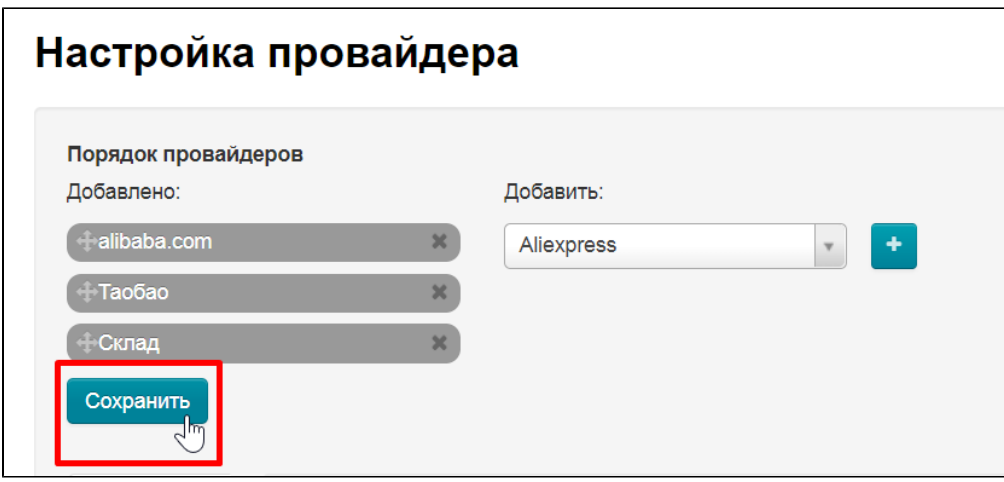

### <span id="page-3-0"></span>Добавить

В колонке справа выбираем из выпадающего списка товарного провайдера

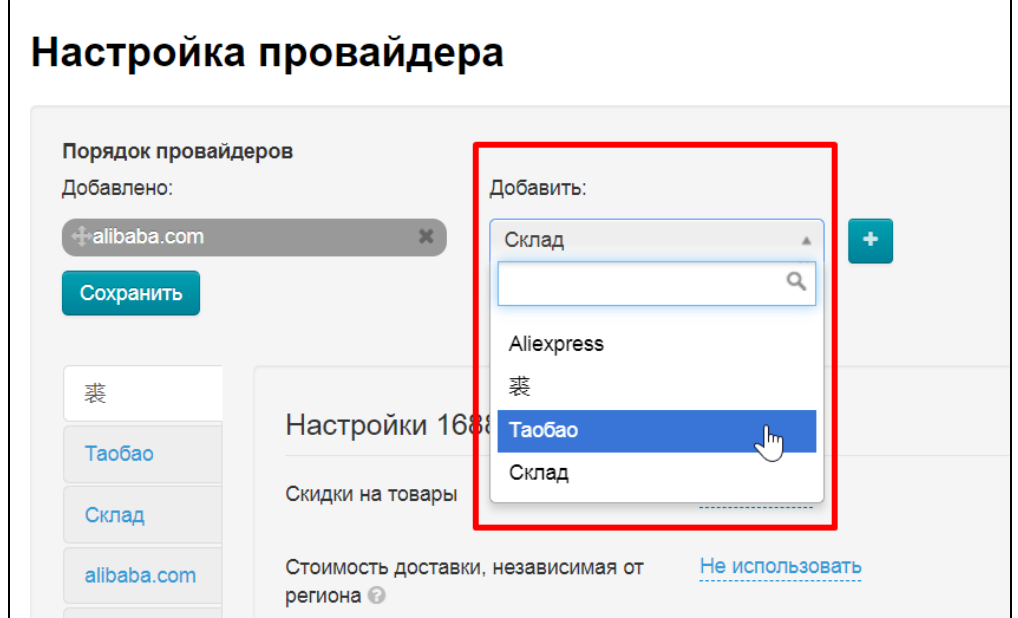

Кликаем по нему мышкой

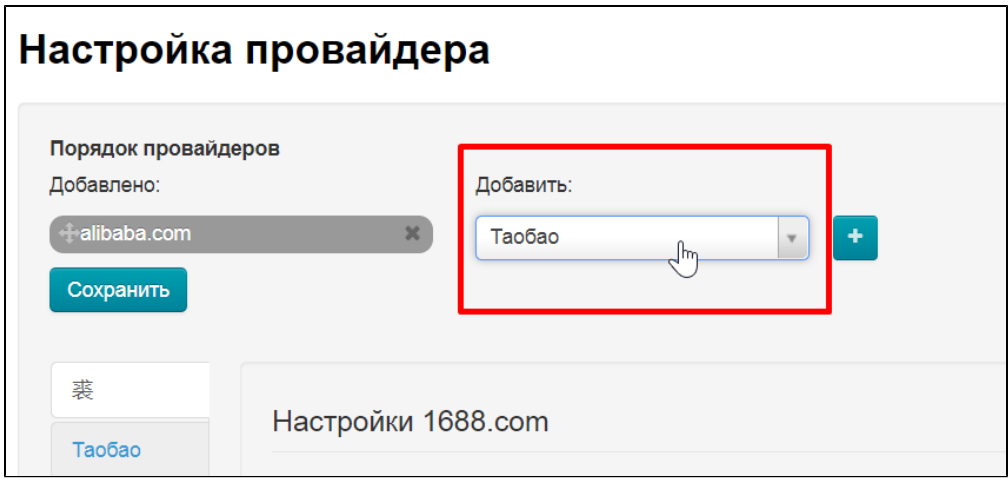

Нажимаем кнопку «+»

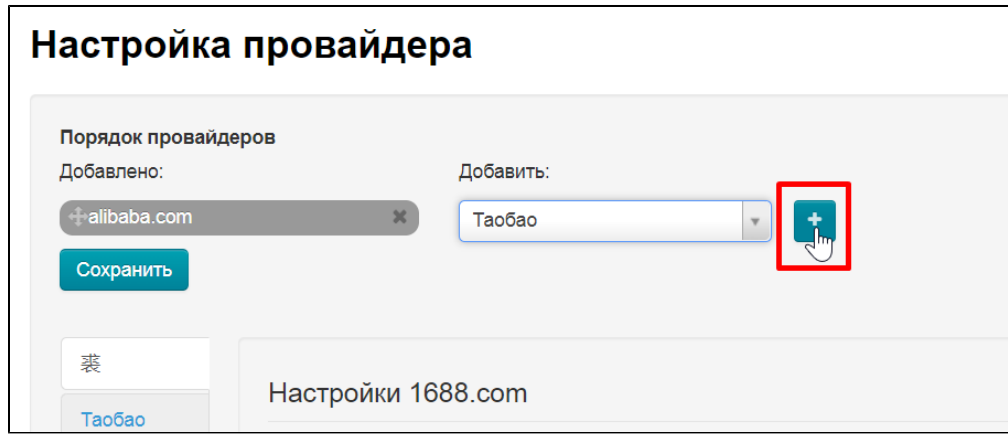

Товарный провайдер появился слева

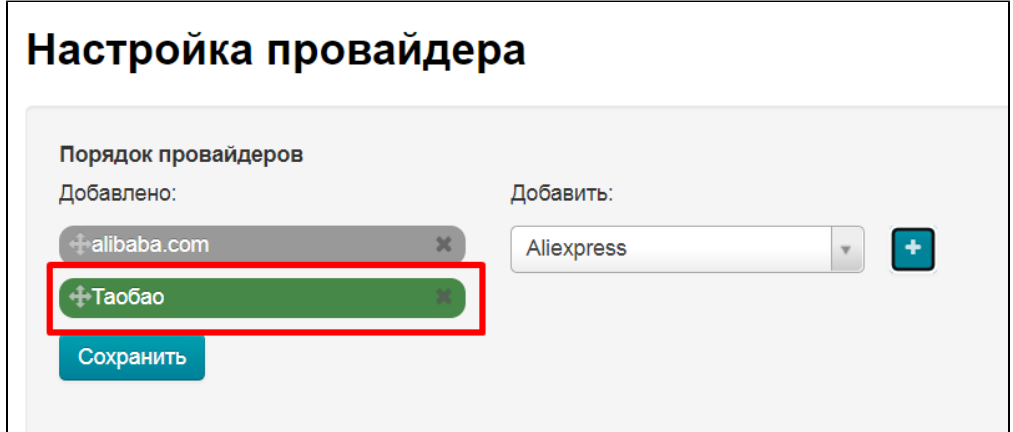

Нажимаем кнопку «Сохранить»

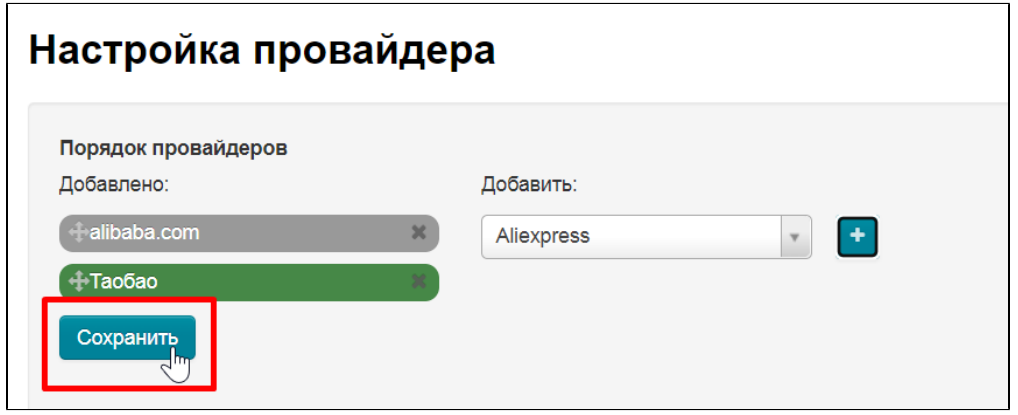

### <span id="page-4-0"></span>Удалить

Убрать из списка слева можно нажав на крестик справа от названия товарного провайдера.

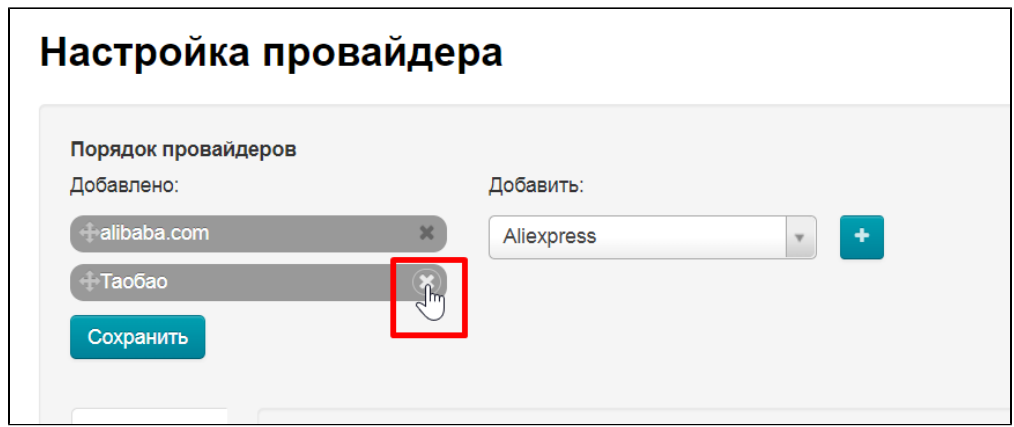

После удаления из списка, товарный провайдер появится в списке справа и снова будет доступен для добавления

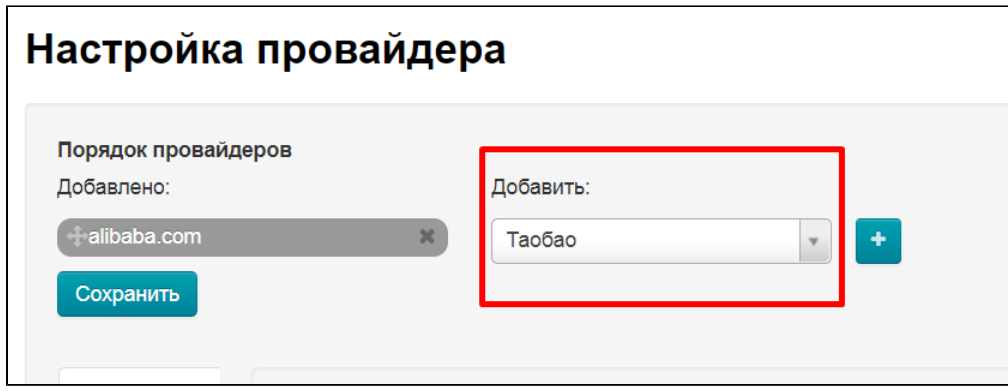

## <span id="page-5-0"></span>Таобао

Выбираем Таобао на вкладках с товарными провайдерами:

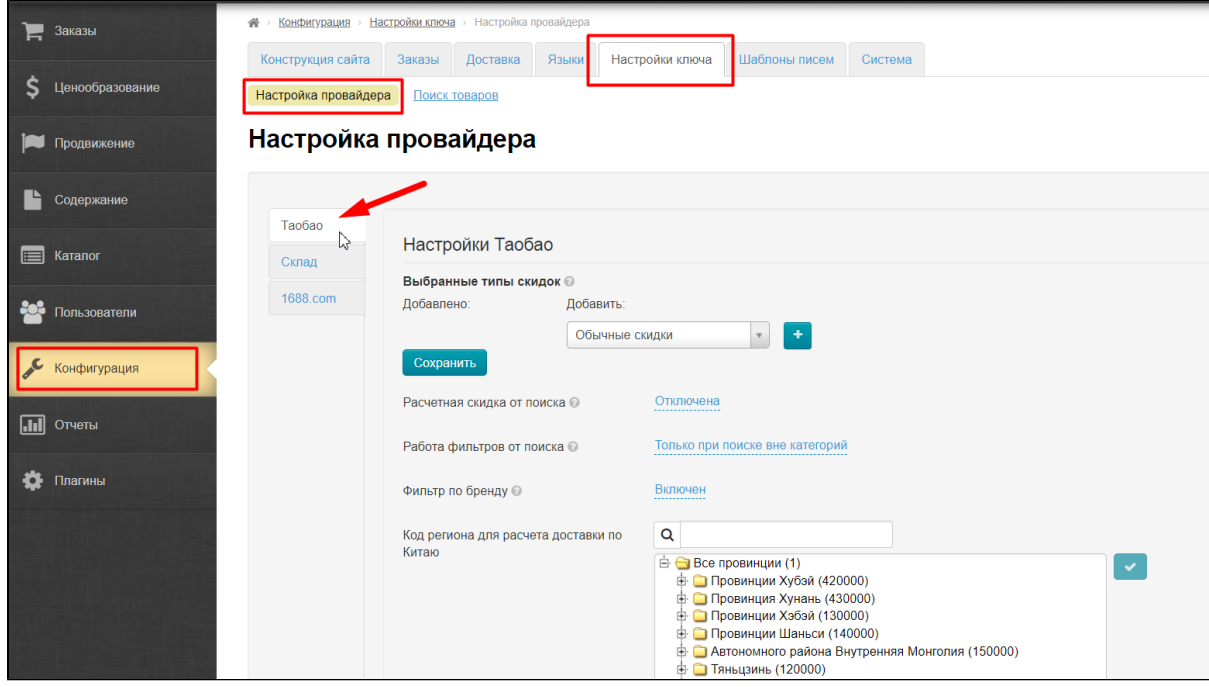

<span id="page-5-1"></span>Скидки Таобао

У Таобао есть определенные скидки, которые Коробка ОТ получает по API. Вы можете задать какие скидки использовать при работе с товарами Таобао. Так как используется только одна скидка из выбранных, можно задать приоритет использования: если нет скидки А, используем скидку Б. Для удобства скидки представлены списком, где можно не только выбрать какие скидки будут использоваться, но и задать приоритет по убыванию.

Чтобы выбрать скидки и их приоритет, воспользуемся настройками:

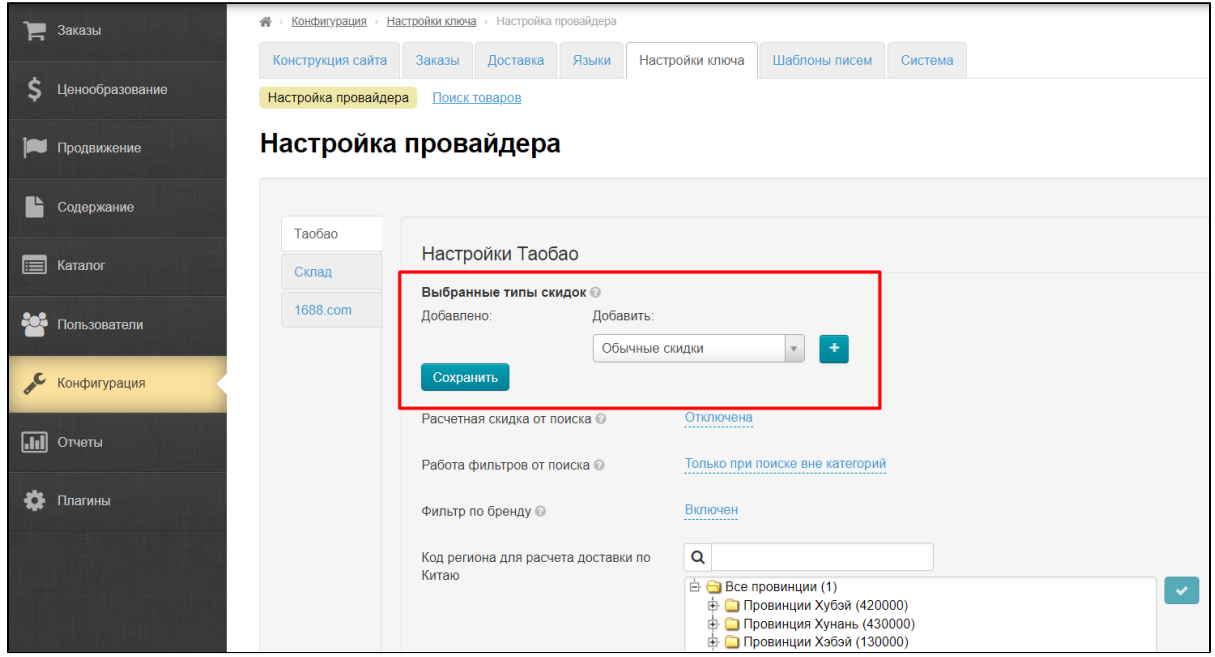

#### <span id="page-6-0"></span>Добавить скидки

Справа есть выпадающий список со всеми доступными скидками. Кликаем по списку:

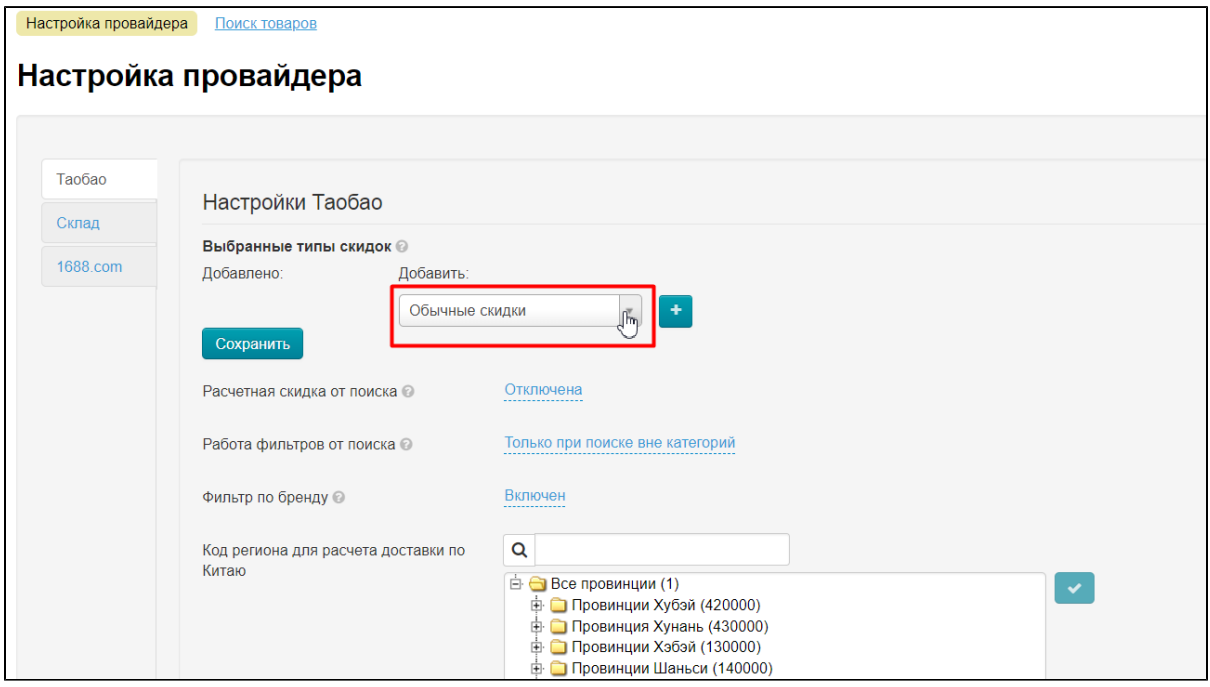

В списке выбираем скидки, которые будем использовать:

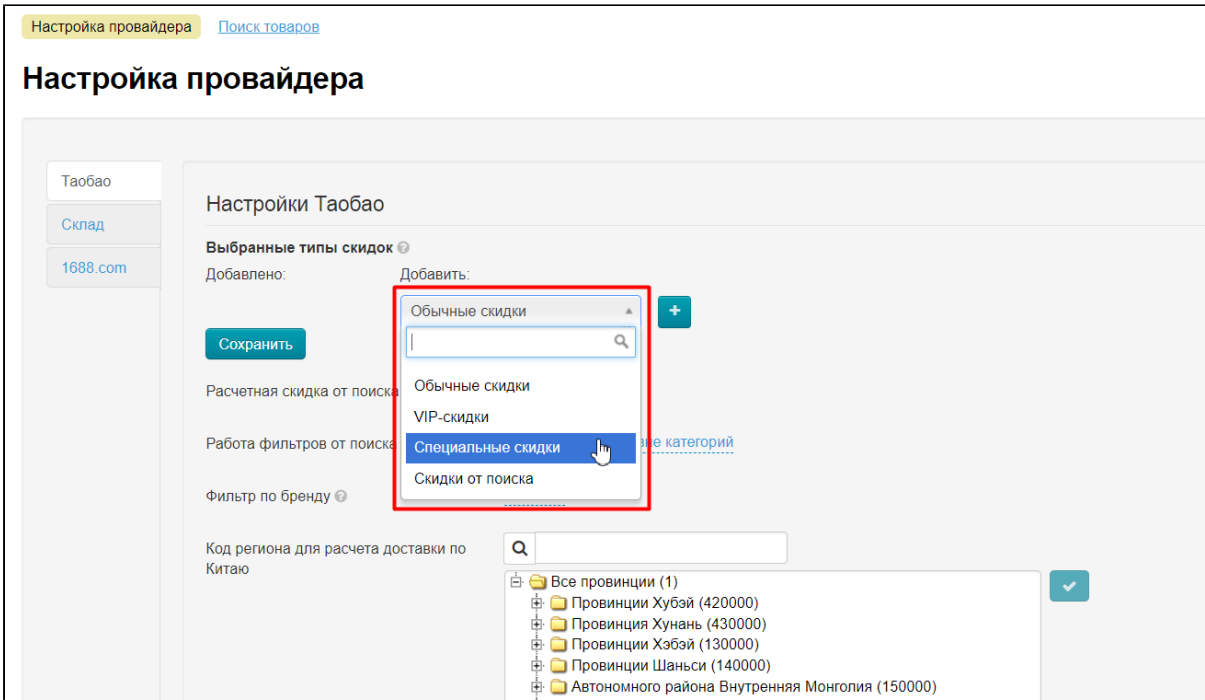

Кликаем по выбранной скидке, чтобы она стала основной в окошке:

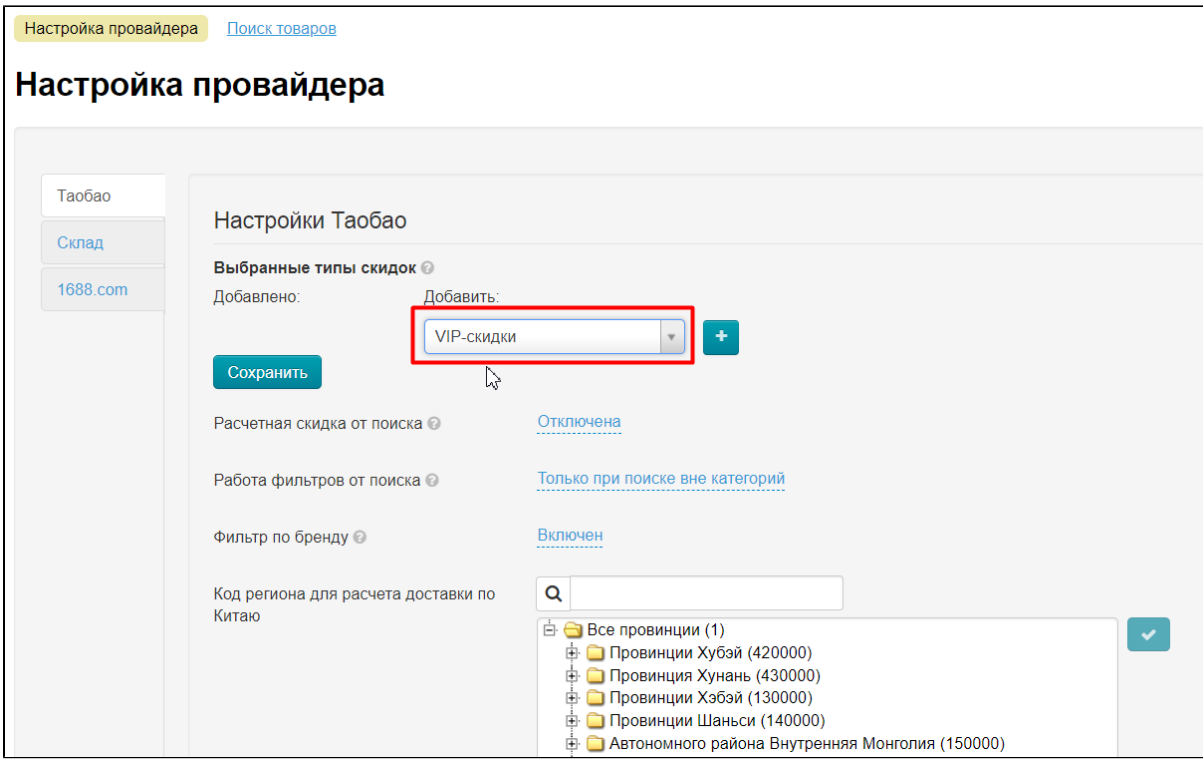

Теперь нажимаем кнопку с плюсом, чтобы переместить её в список «Добавлено»:

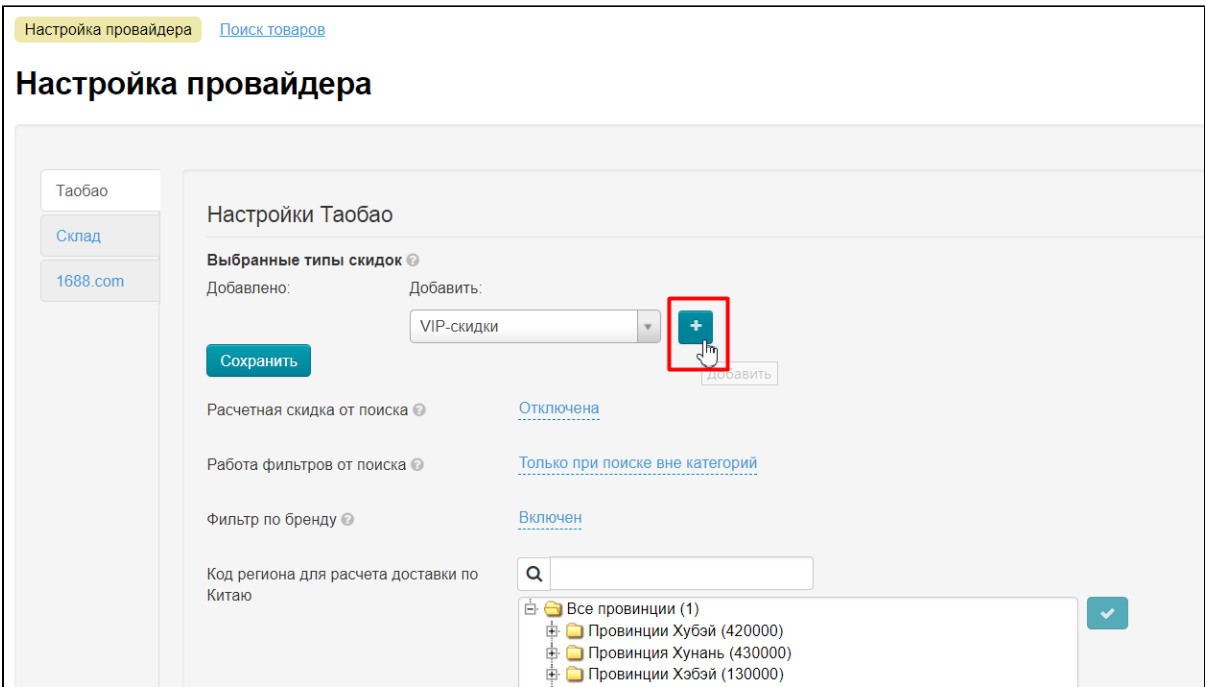

Добавленная, но пока не сохраненная скидка подсвечена зеленым:

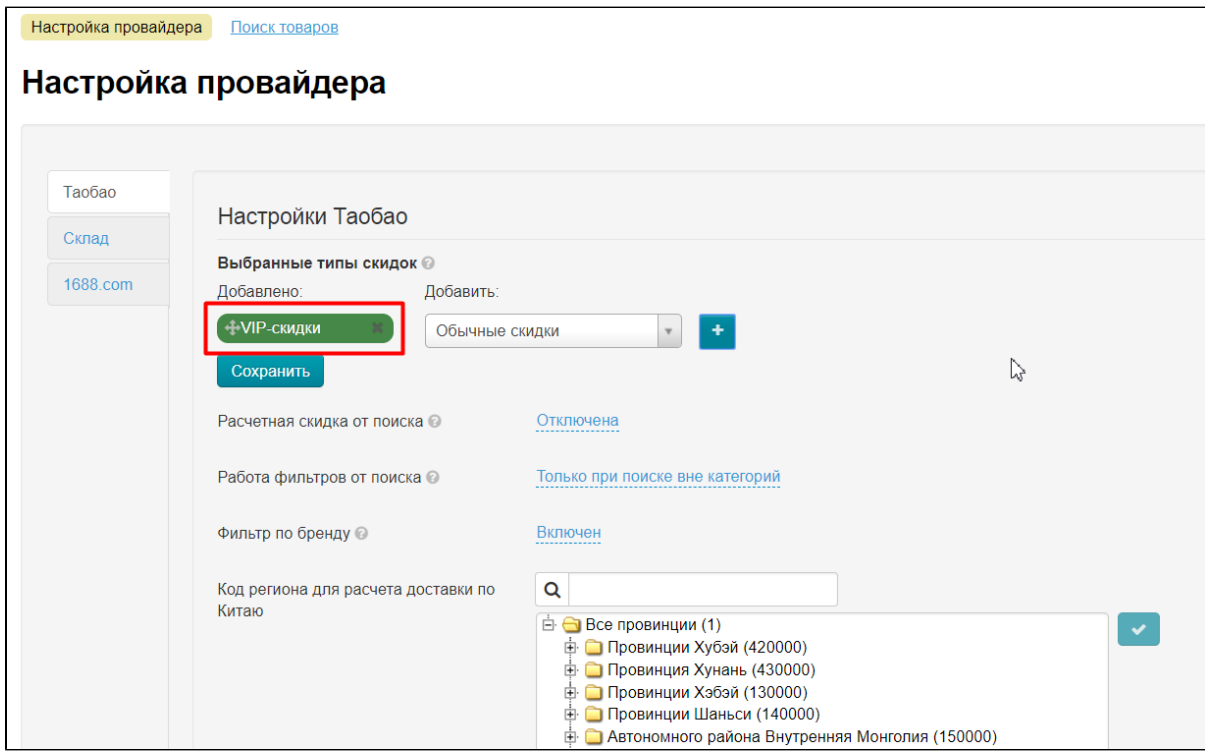

Добавляем еще скидки (если необходимо) и сохраняем, нажав кнопку «Сохранить»:

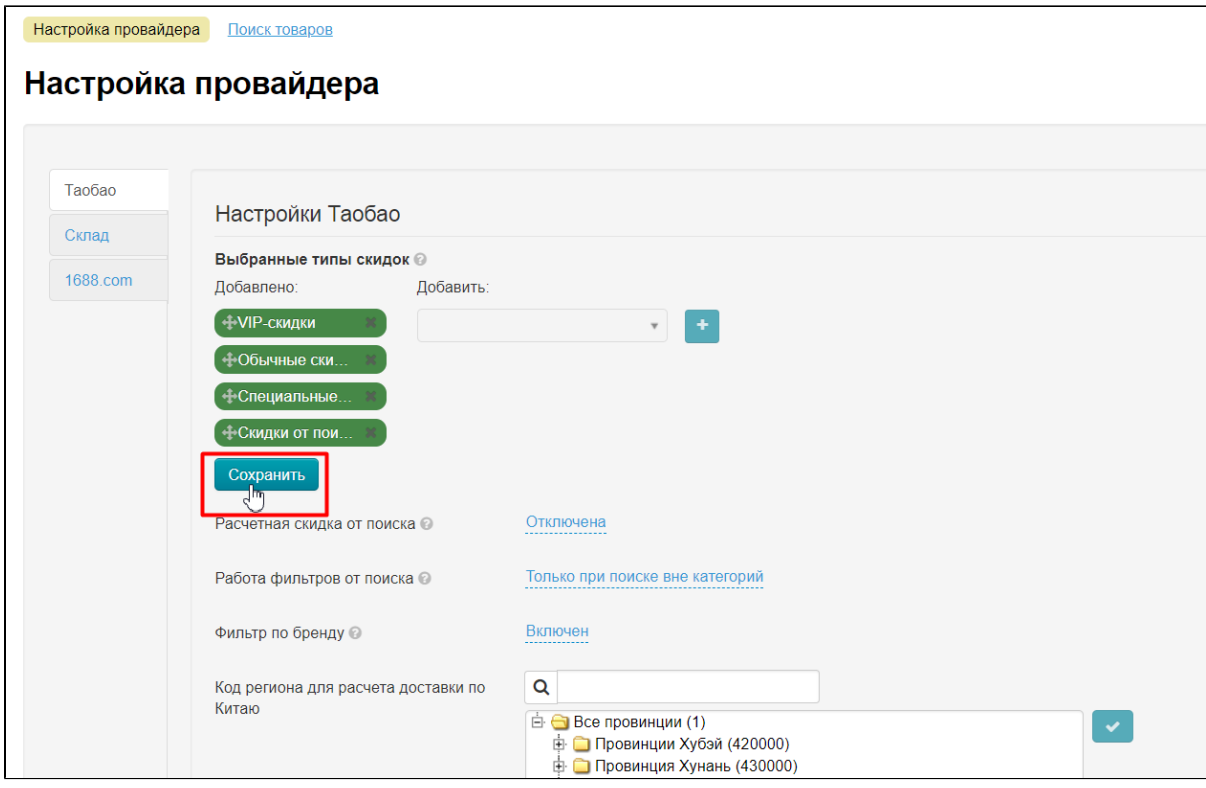

### <span id="page-9-0"></span>Поменять местами (задать приоритет скидок)

Теперь зададим приоритет скидок. Приоритет от начала списка к концу. А значит надо переместить скидки в нужном порядке. Например, Нам надо чтобы «Специальные скидки» были основными, а значит их надо поместить вверх списка.

Для перемещения, выбираем скидку:

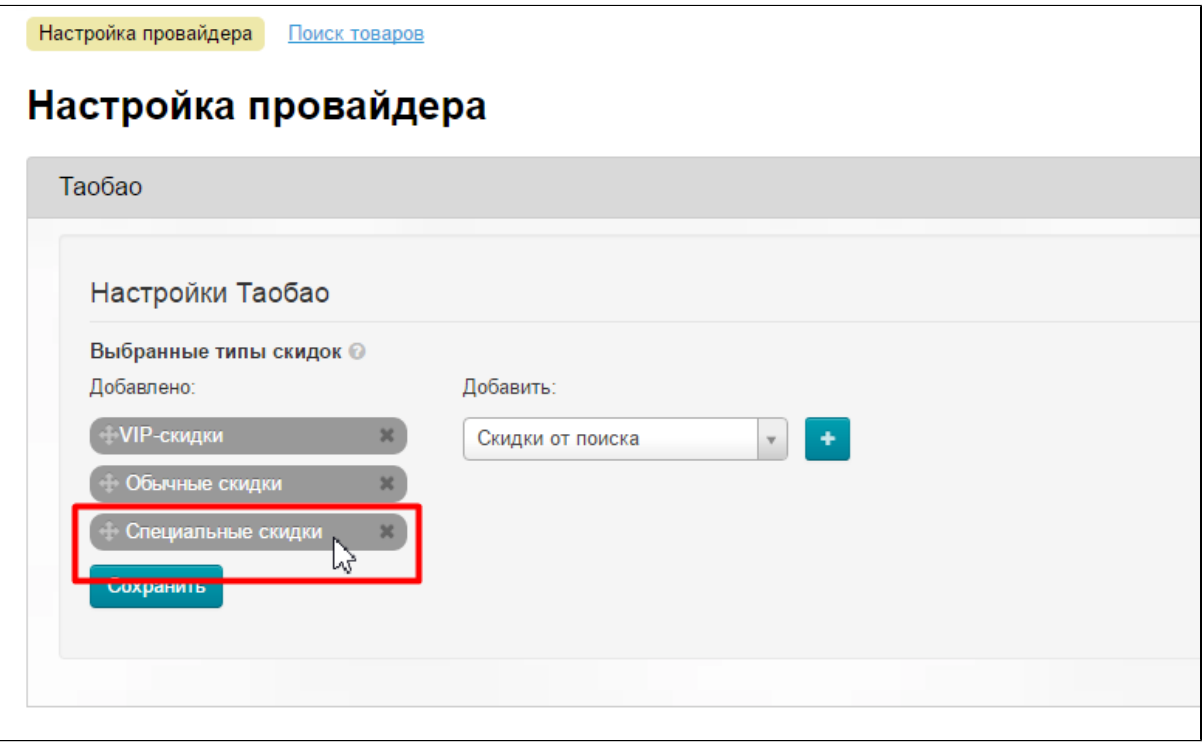

Наводим мышку на стрелочку слева от названия скидки:

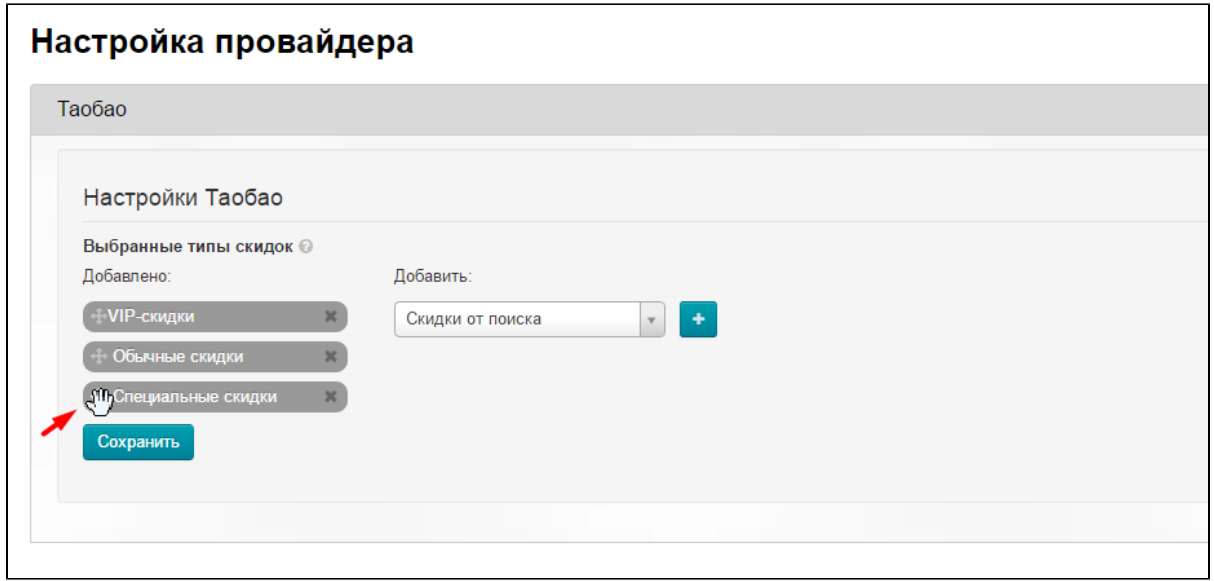

Нажимаем клавишу мышки и не отпуская её и перетаскиваем скидку в нужное место:

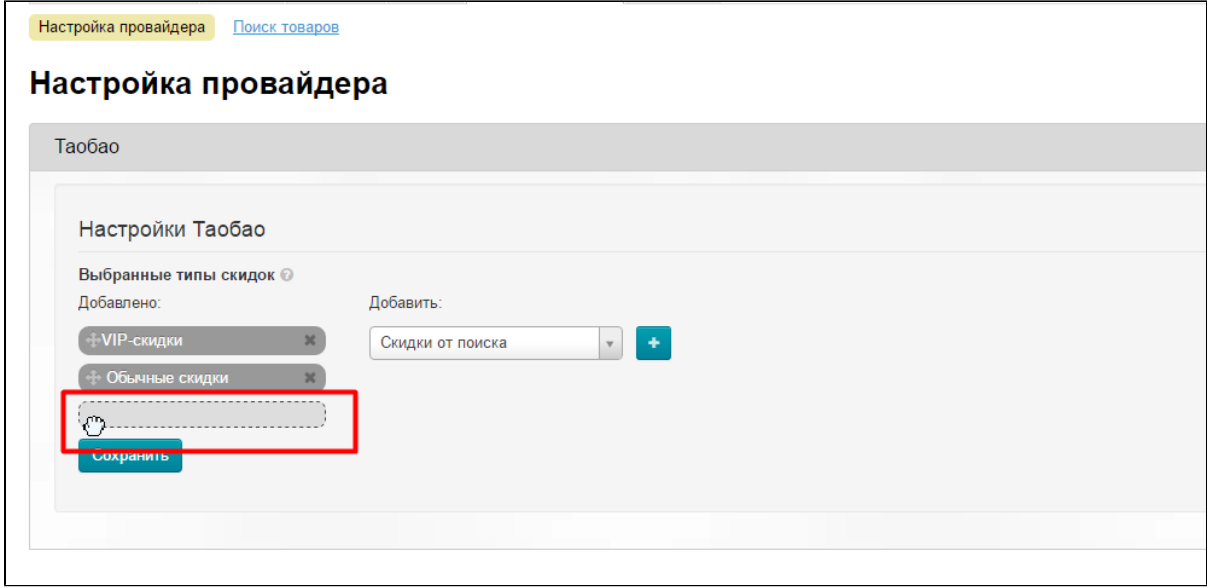

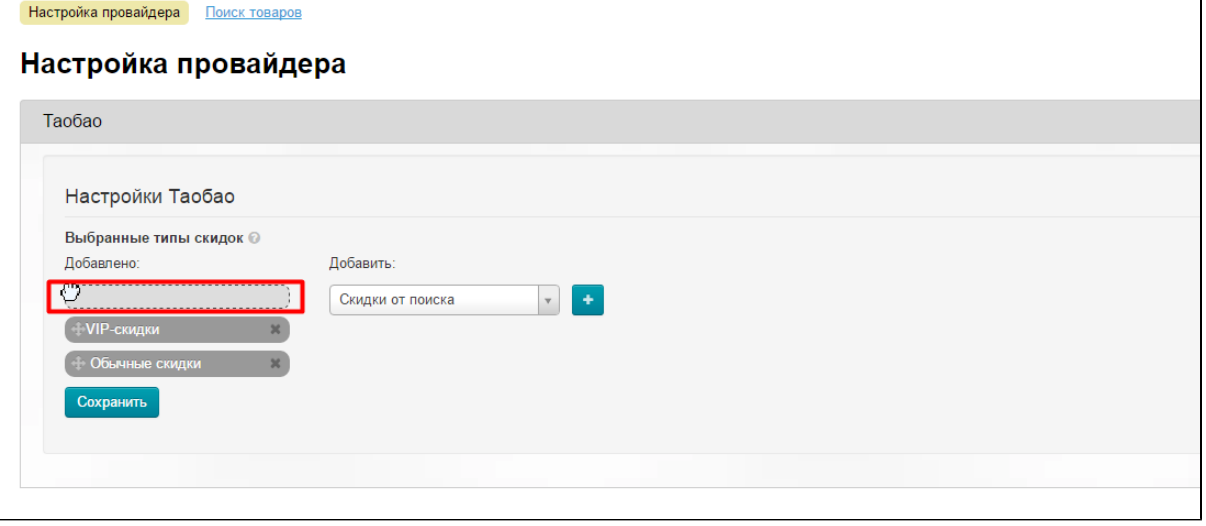

Отпускаем клавишу мышки.

Готово! Теперь скидки в нужном порядке.

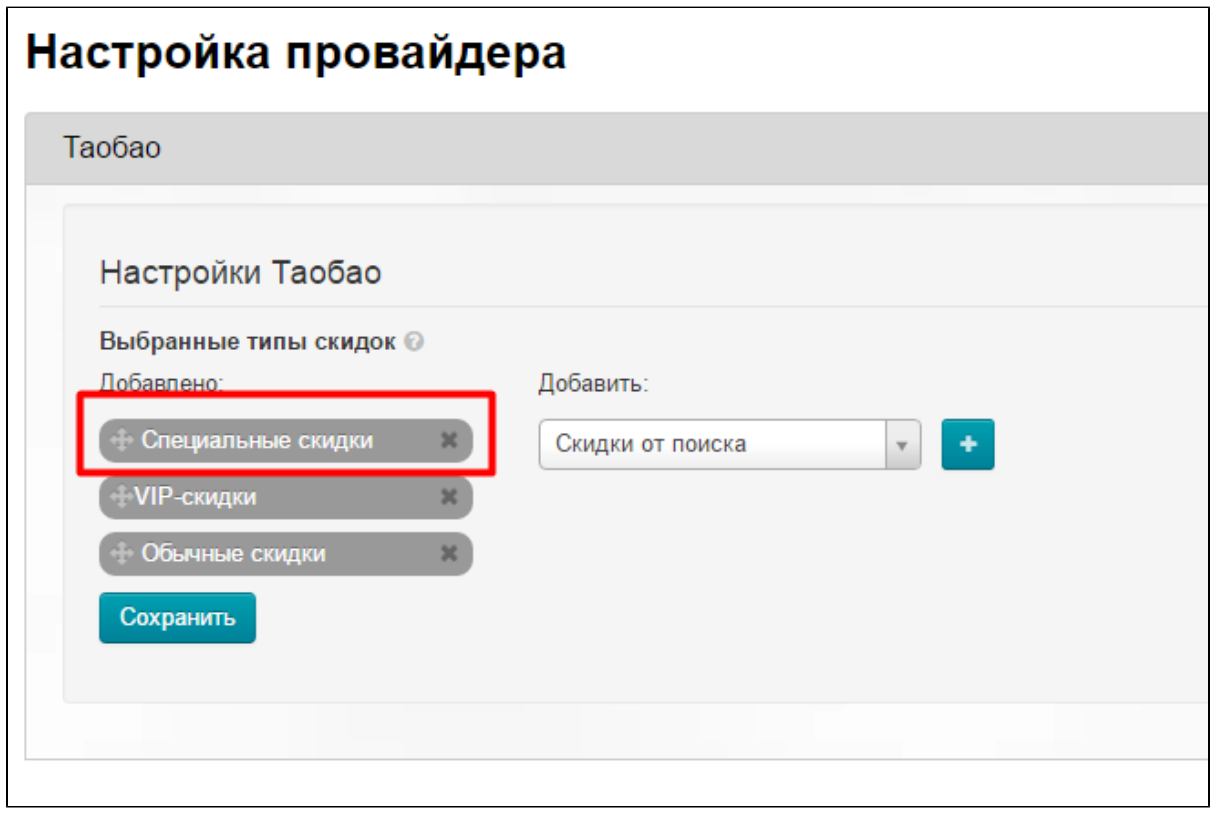

Сохраняем изменения, нажав кнопку «Сохранить»

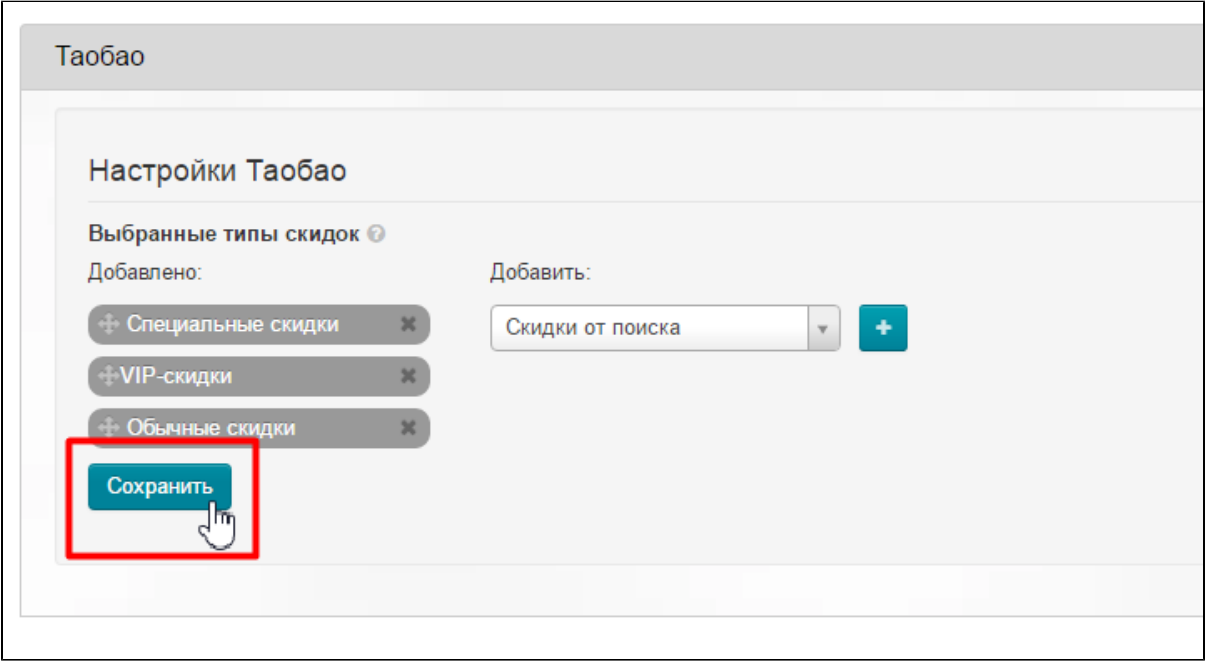

### <span id="page-11-0"></span>Убрать ненужные скидки

Чтобы убрать скидки из списка, наводим мышку на крестик справа от названия скидки:

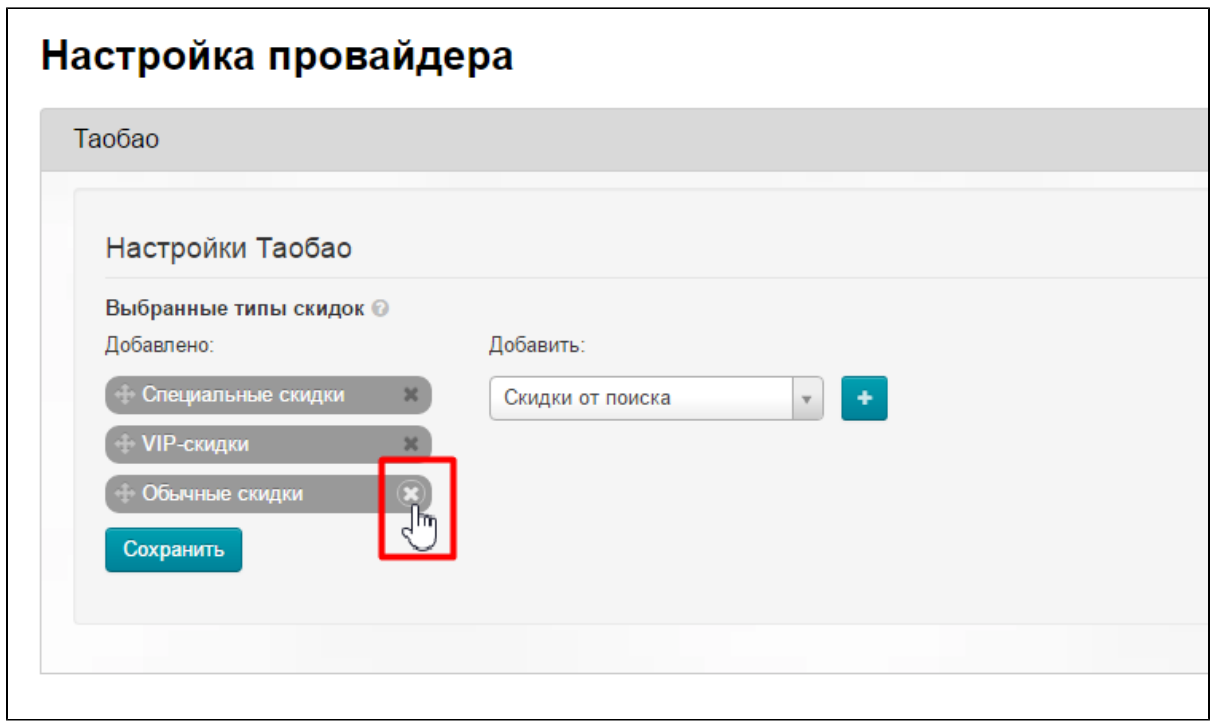

Кликаем по крестику и скидка пропадет из списка (переместится в список справа):

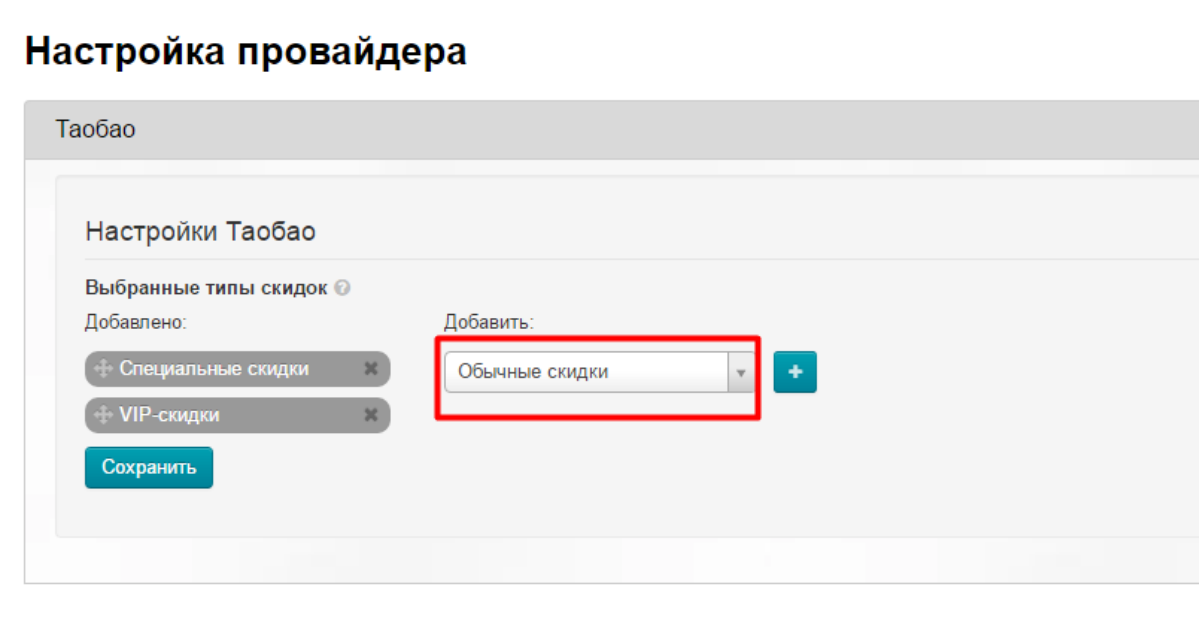

Сохраняем изменения, нажав кнопку «Сохранить».

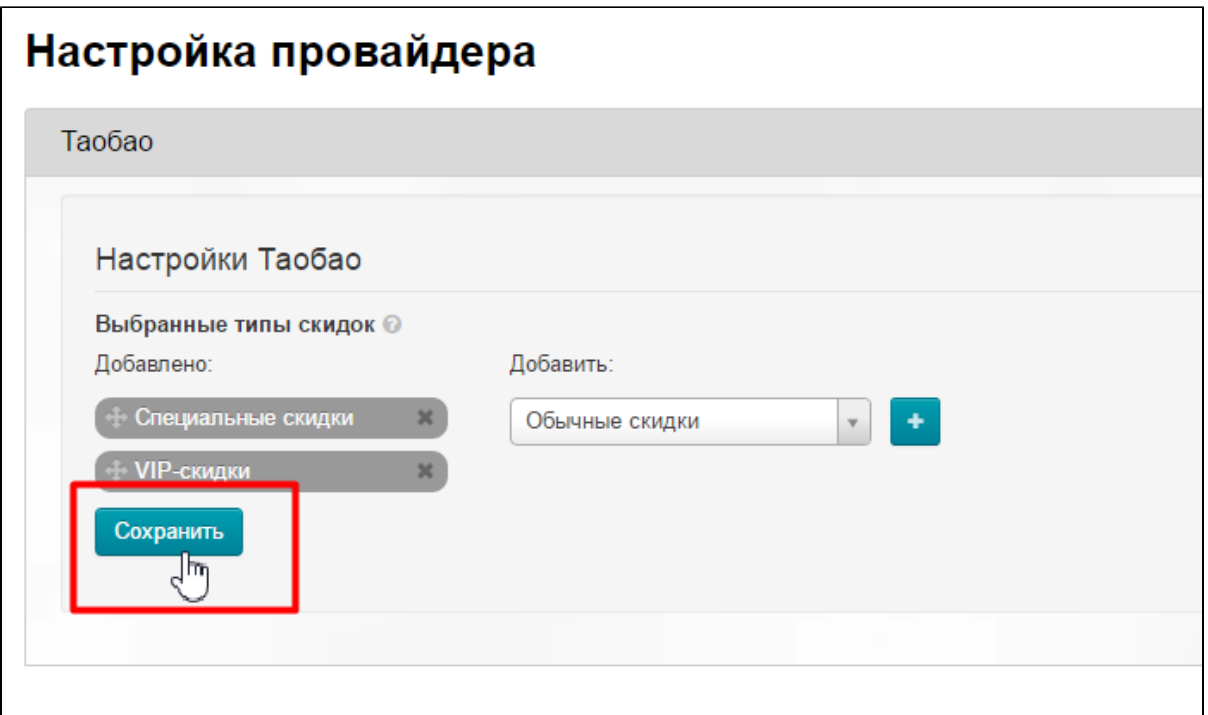

### <span id="page-13-0"></span>Расчетная скидка от поиска

Когда отключено, скидка от поиска работает только на товарах с идентичными ценами конфигураций. Когда включено, скидка от поиска будет считаться для всех конфигураций пропорционально.

Чтобы включить расчетную скидку от поиска, кликаем по синей надписи «Отключена»:

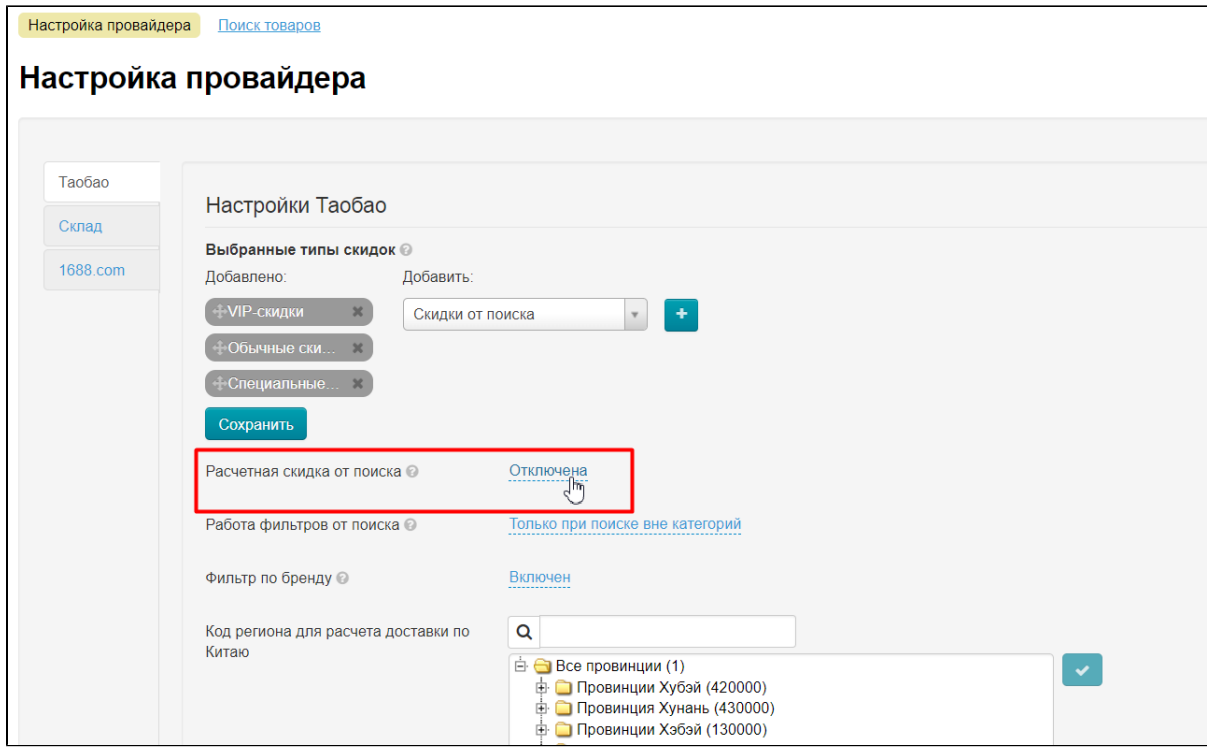

Выбираем из появившегося списка «Включена»:

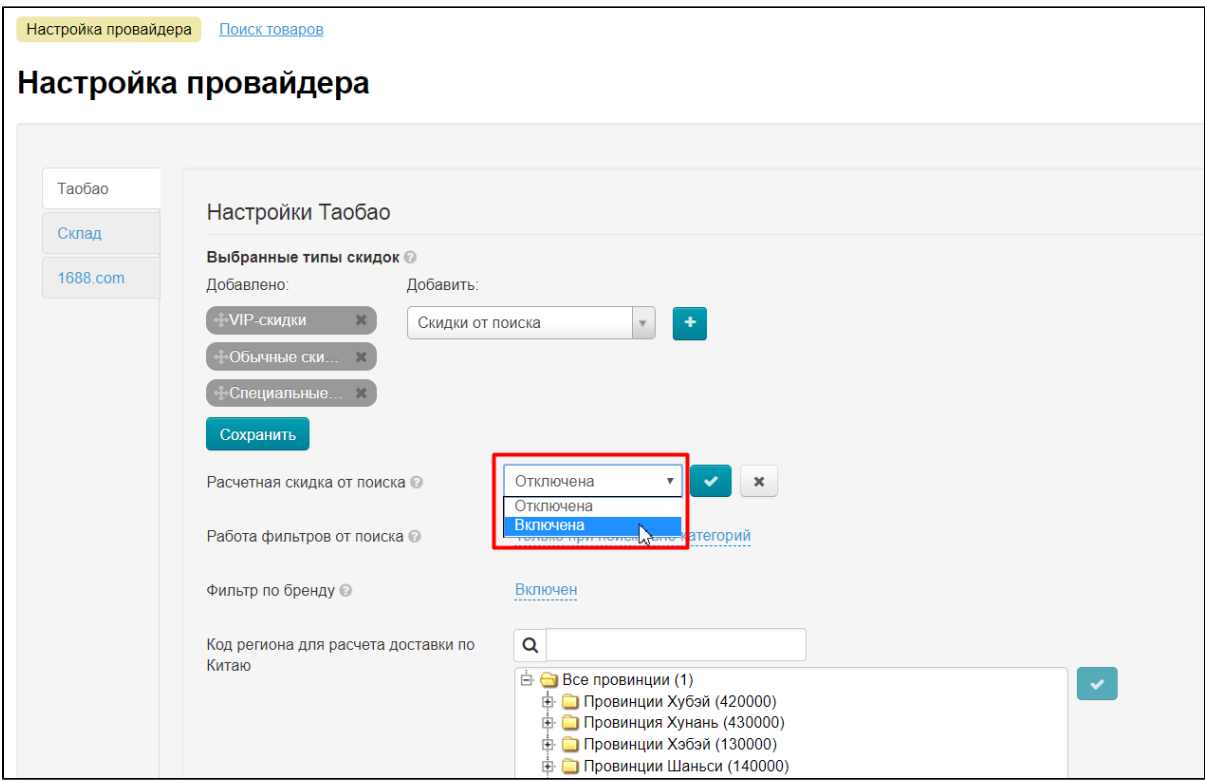

Сохраняем выбор, нажав кнопку с галочкой:

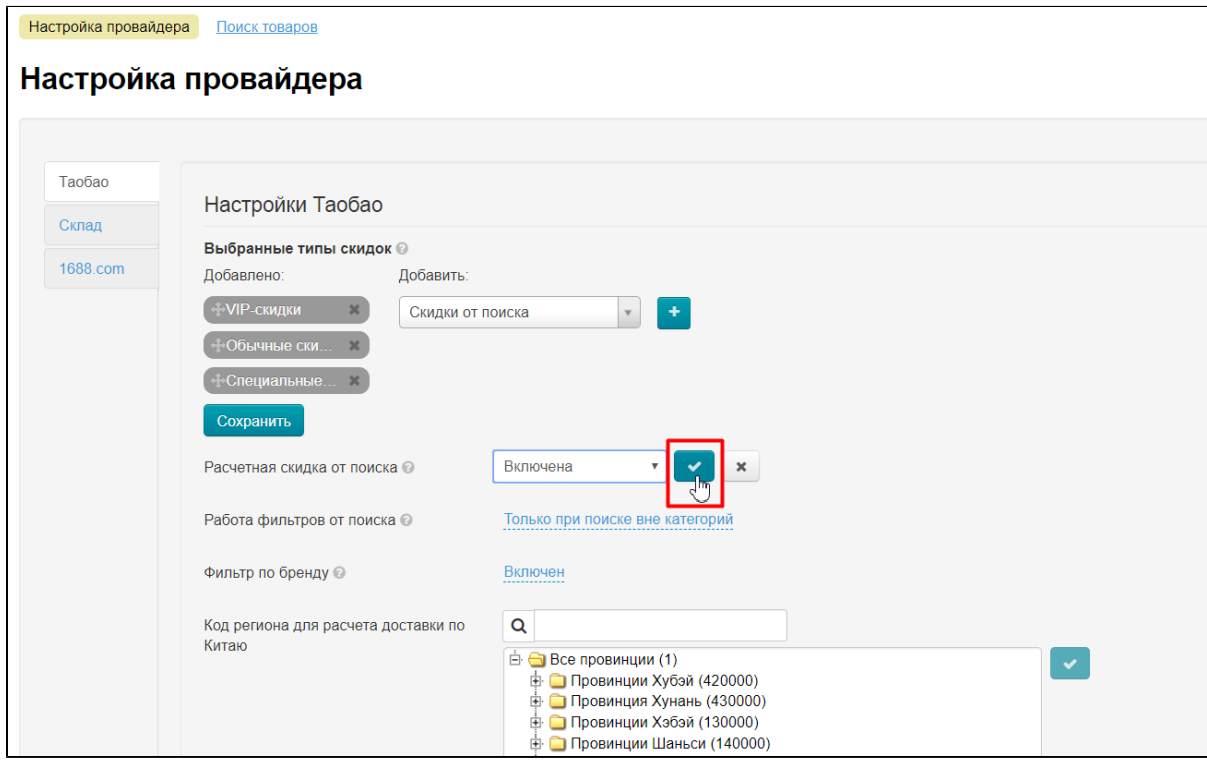

### <span id="page-14-0"></span>Работа фильтров от поиска

Эта настройка меняет режим применения фильтров, полученных от поиска.

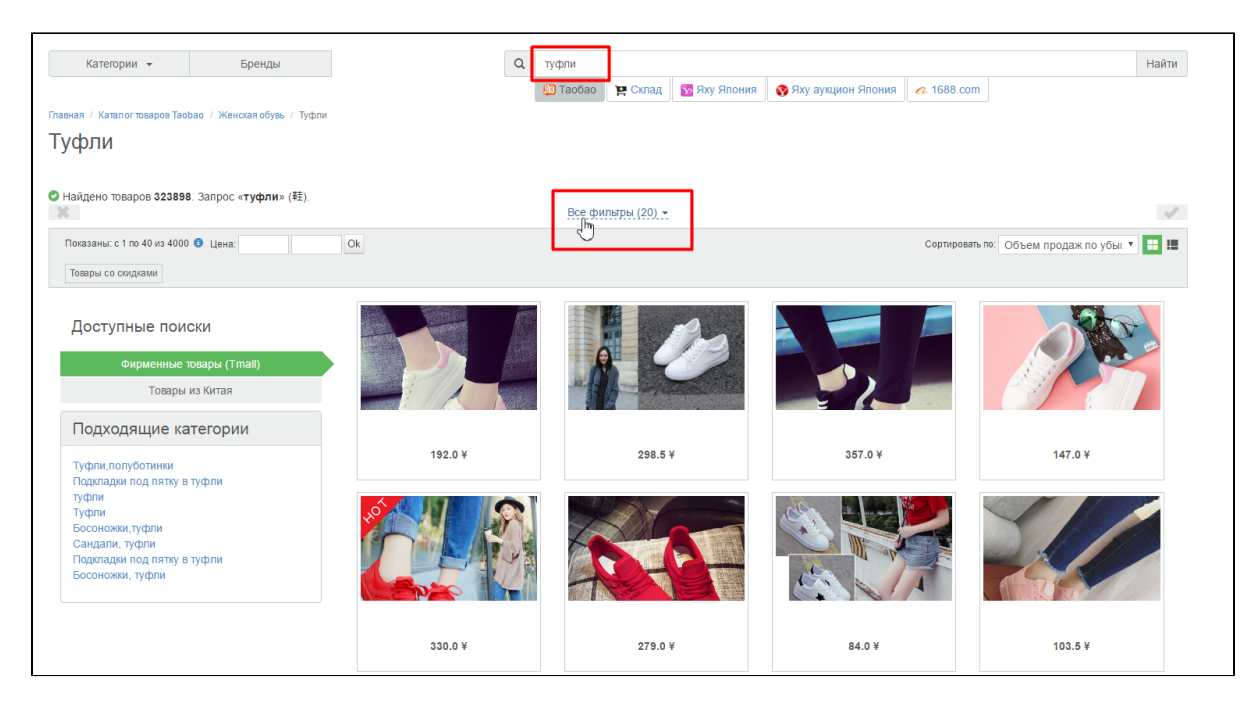

Работа фильтров возможна в трех режимах:

- Всегда, если доступно
- Только при поиске вне категорий
- Никогда (то есть не доступно)

Чтобы выбирать какой-то из режимов, кликаем по синей надписи с пунктиром:

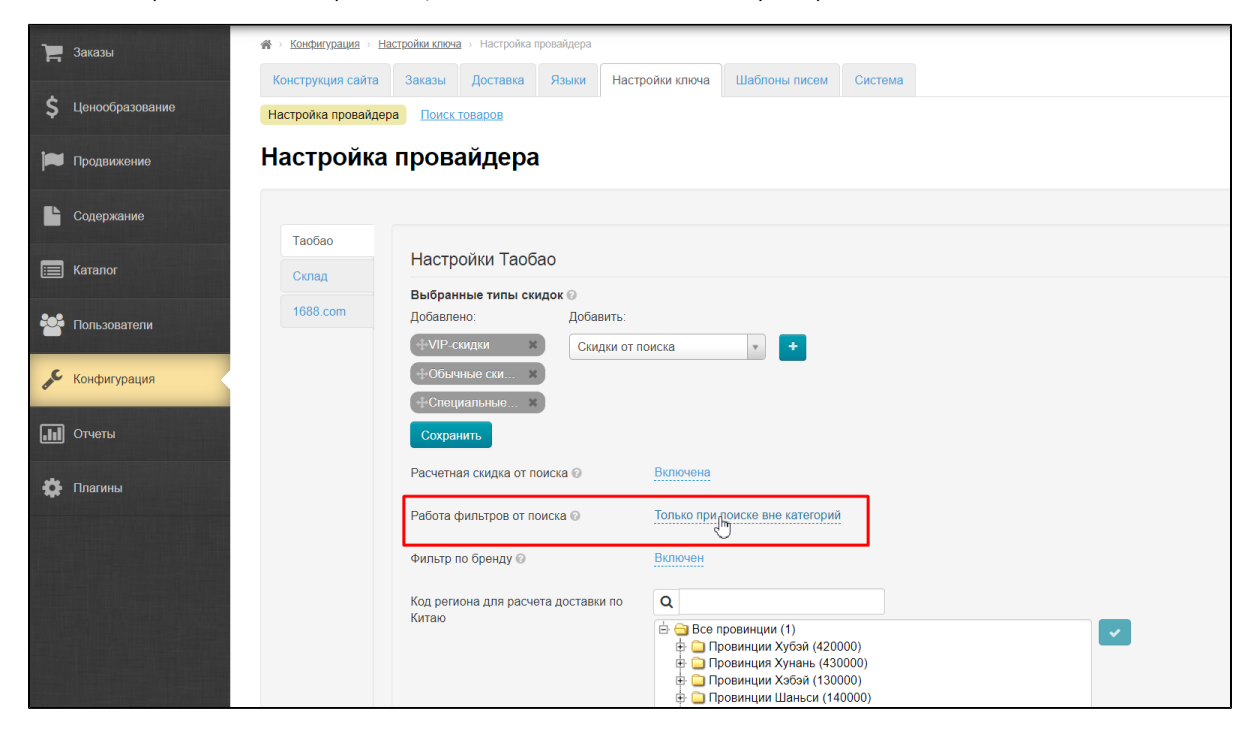

Из выпадающего списка кликом мышки выбираем нужный режим:

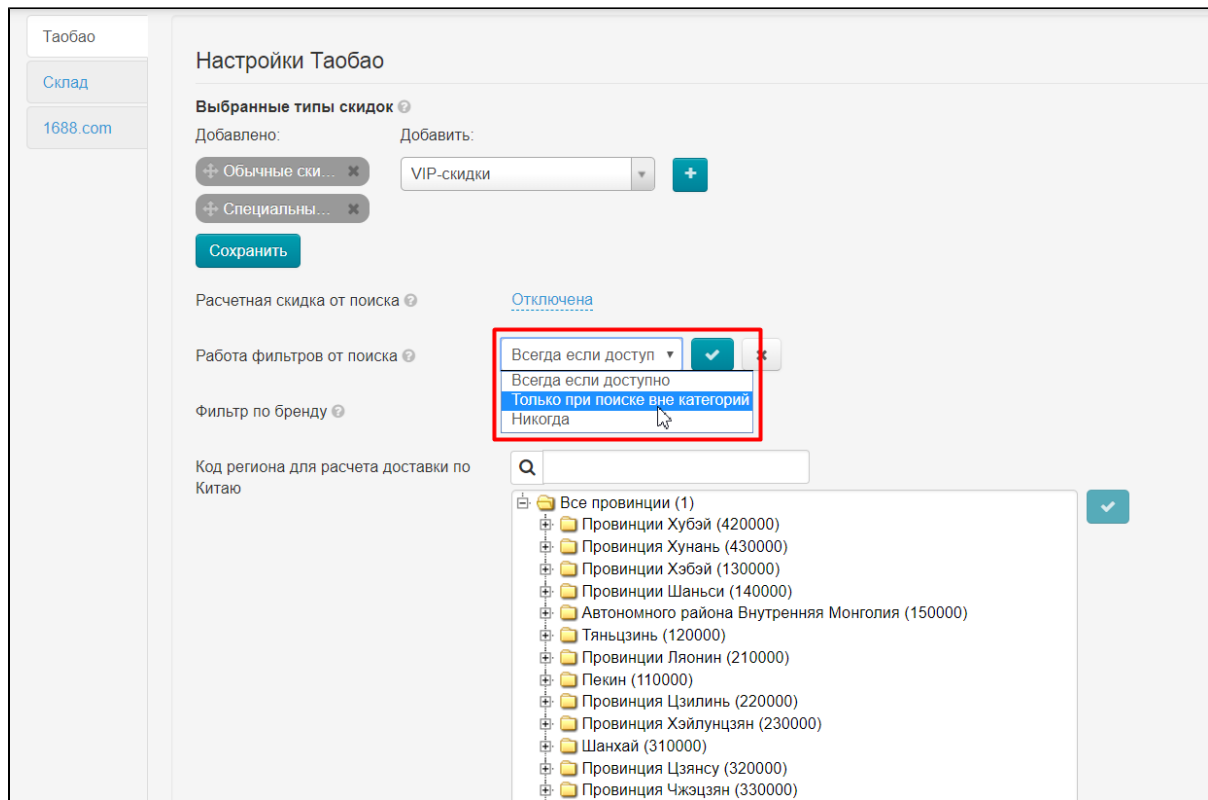

Сохраняем выбор, нажав на кнопку с галочкой:

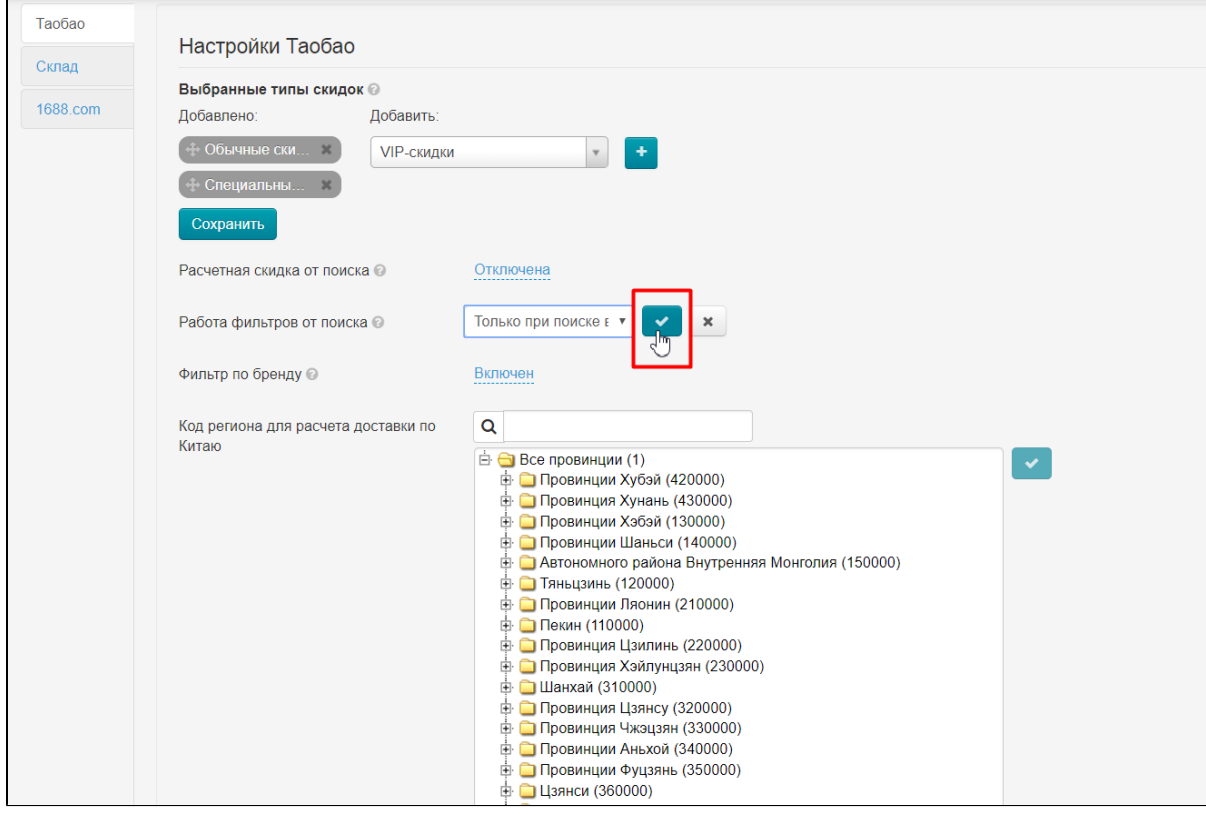

<span id="page-16-0"></span>Настроить Фильтр по бренду

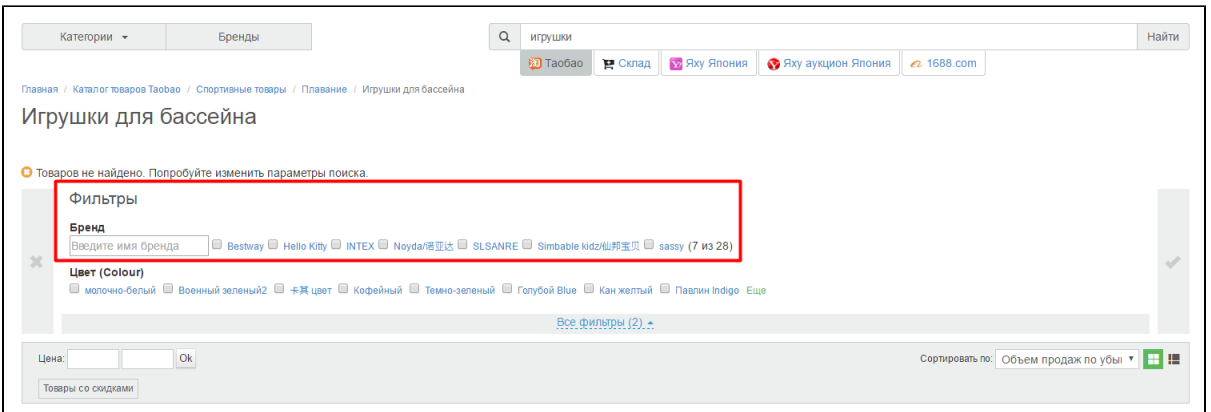

Фильтр по бренду может содержать слишком много значений (до 10000 и более), что замедляет работу системы. Вы можете включить этот фильтр, но имейте ввиду возможные проблемы со скоростью.

Для включения или отключения фильтра по бренду, кликаем по синей надписи с пунктиром:

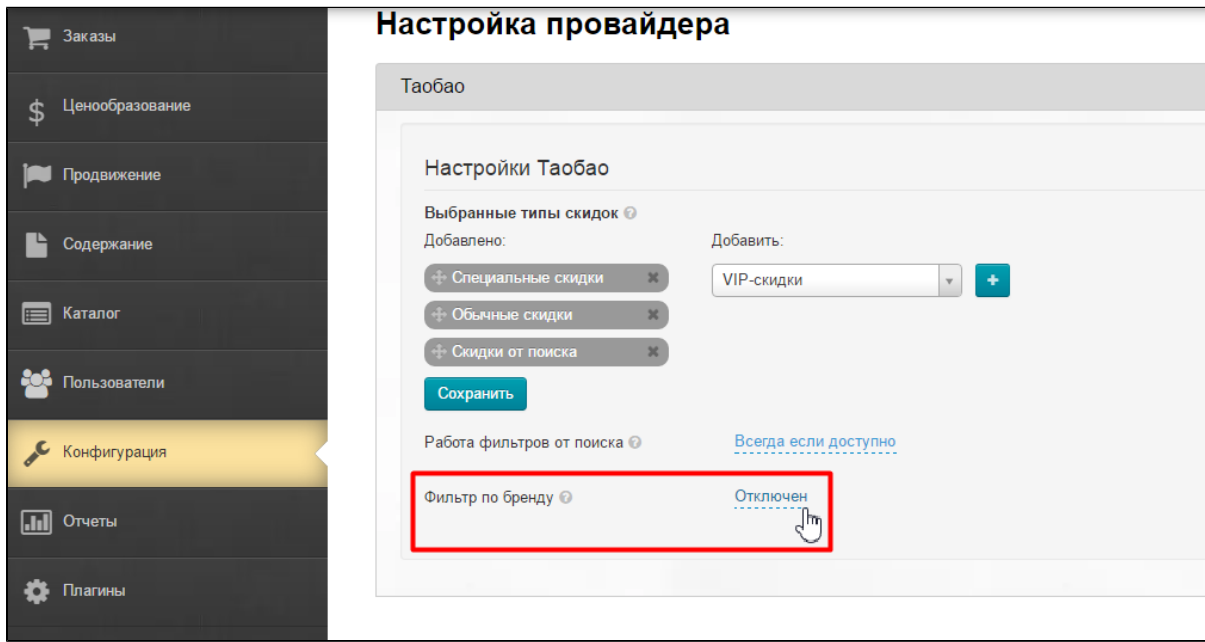

Из выпадающего списка кликом мышки выбираем нужный нам параметр:

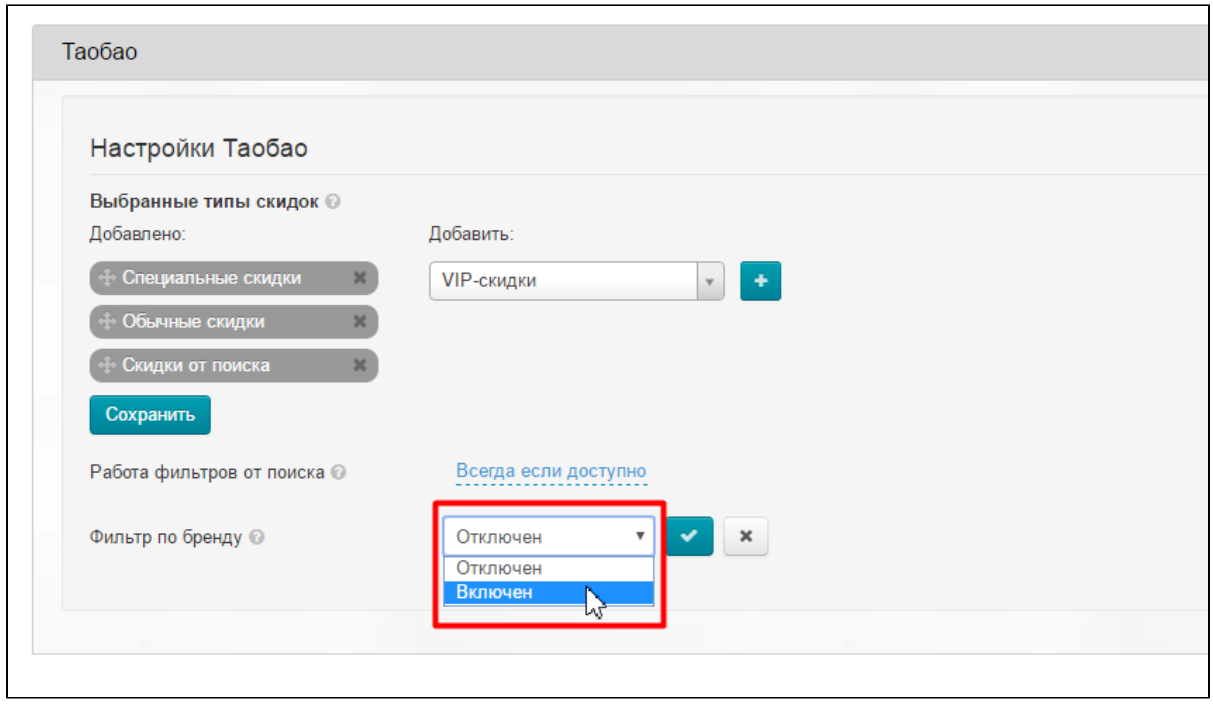

Сохраняем выбор, нажав на кнопку с галочкой:

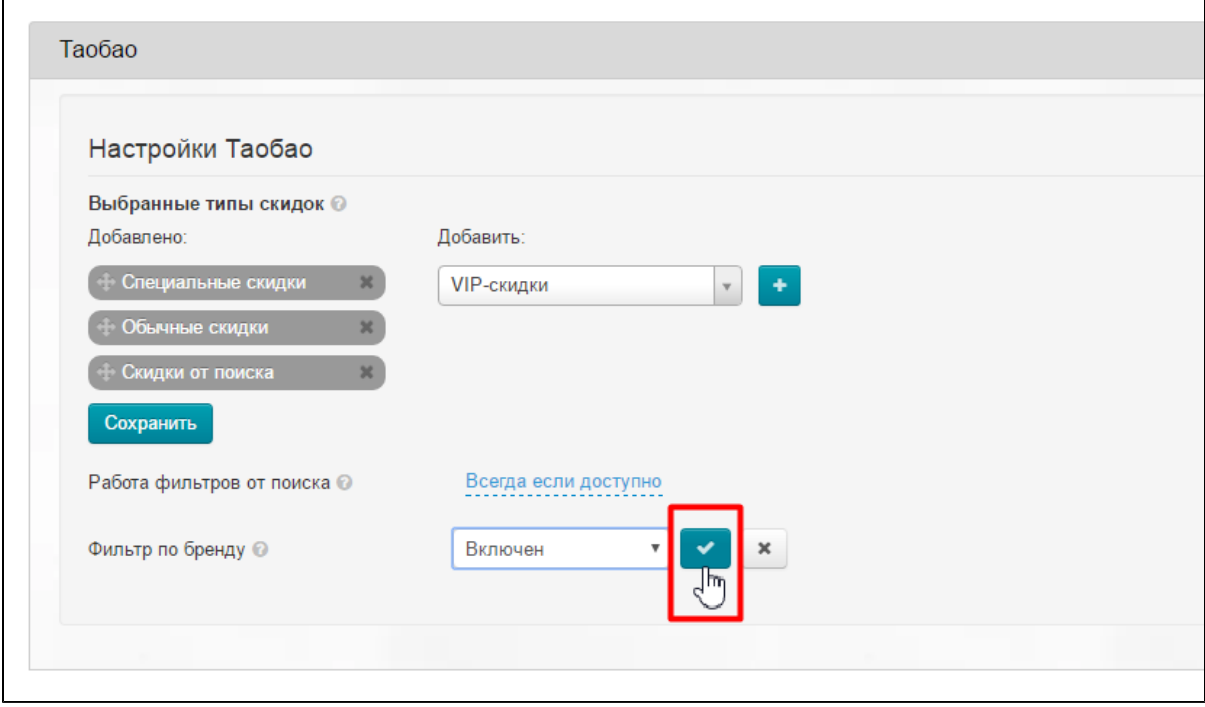

### <span id="page-18-0"></span>Не учитывать следующие виды скидок

У Таобао есть свои собственные скидки. Можно выбрать те, которые не будут учитываться при подсчете стоимости товара.

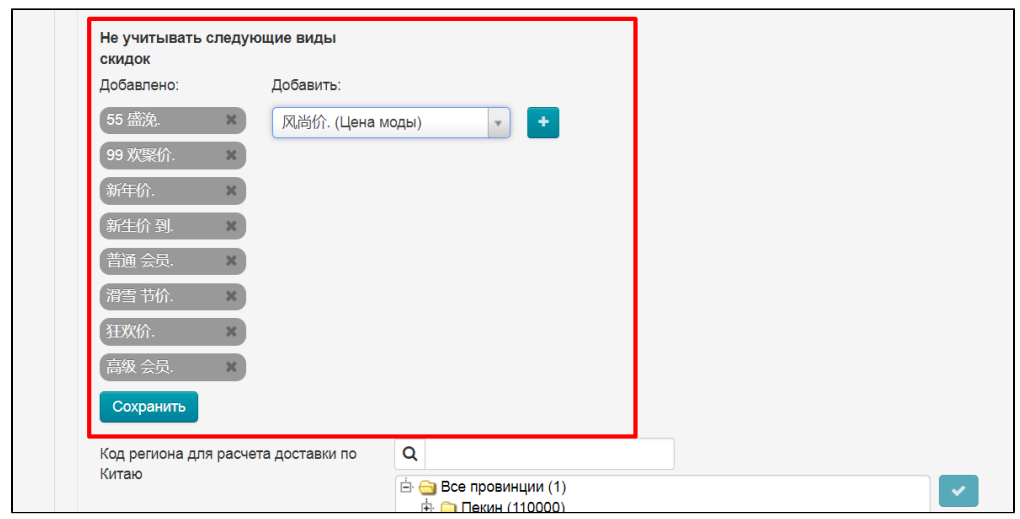

В списке справа выбираем скидки, которые собираемся исключить

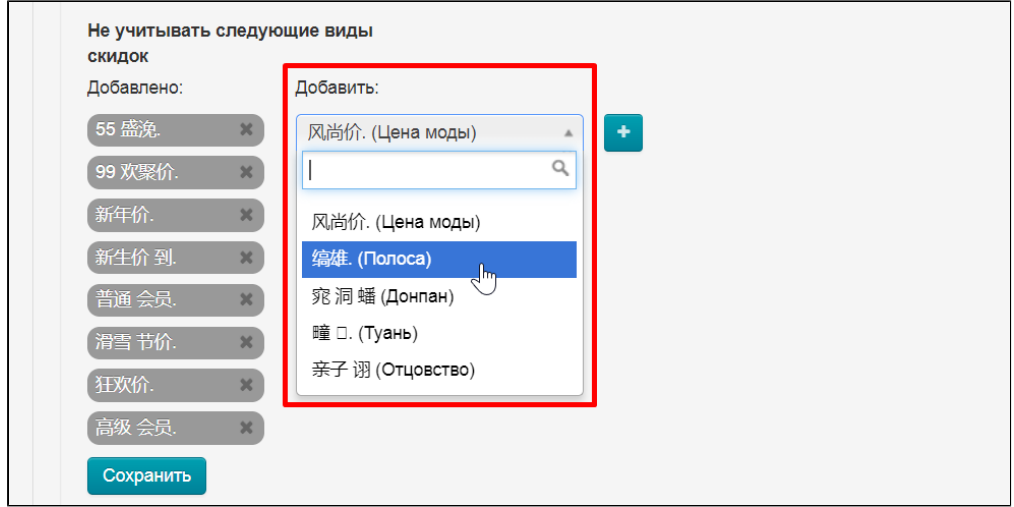

Кликаем по скидке мышкой и добавляем ее в левый список с помощью кнопки со знаком плюс.

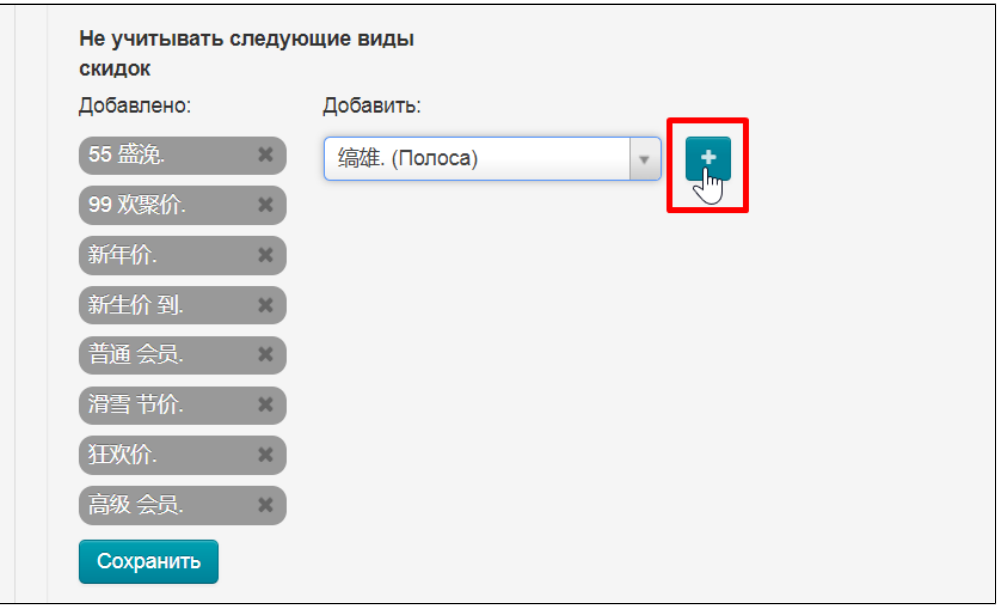

Нажимаем кнопку «Сохранить»

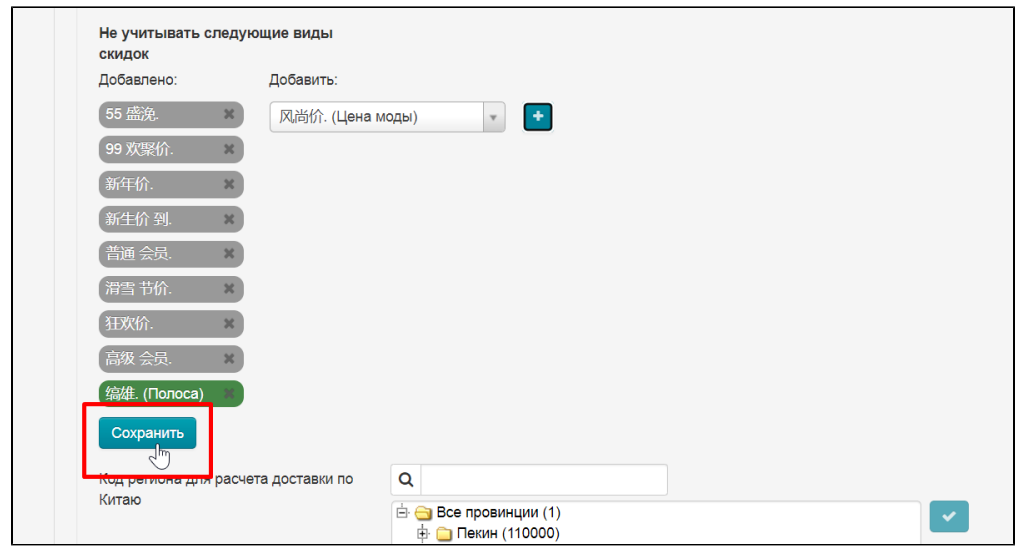

Убрать скидки из списка можно нажав на крестик справа от названия скидки. Сама скидка не удаляется и будет доступна в списке справа.

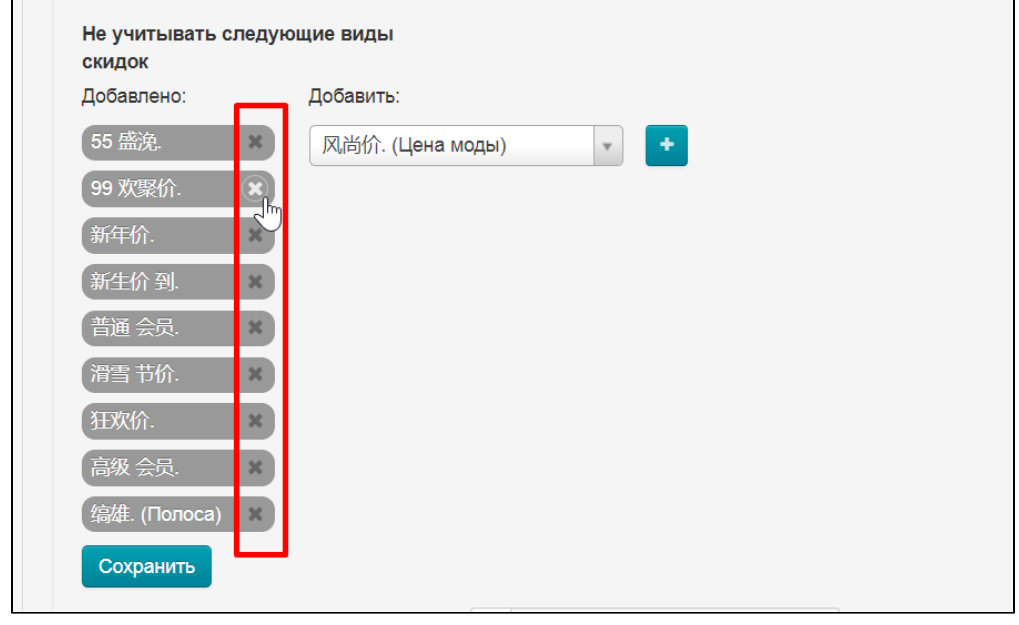

### <span id="page-20-0"></span>Задать код региона для Внутренней Доставки

Код региона используется для расчета стоимости доставки по Китаю (в админке «[Внутренняя доставка](https://docs.otcommerce.com/pages/viewpage.action?pageId=16910191)»). Чтобы задать регион, уточните точный адрес склада в Китае, на который будут высылаться заказы с Таобао.

В списке нужный регион можно искать по названию (провинции, районы и тд) и по индексу (zip-code):

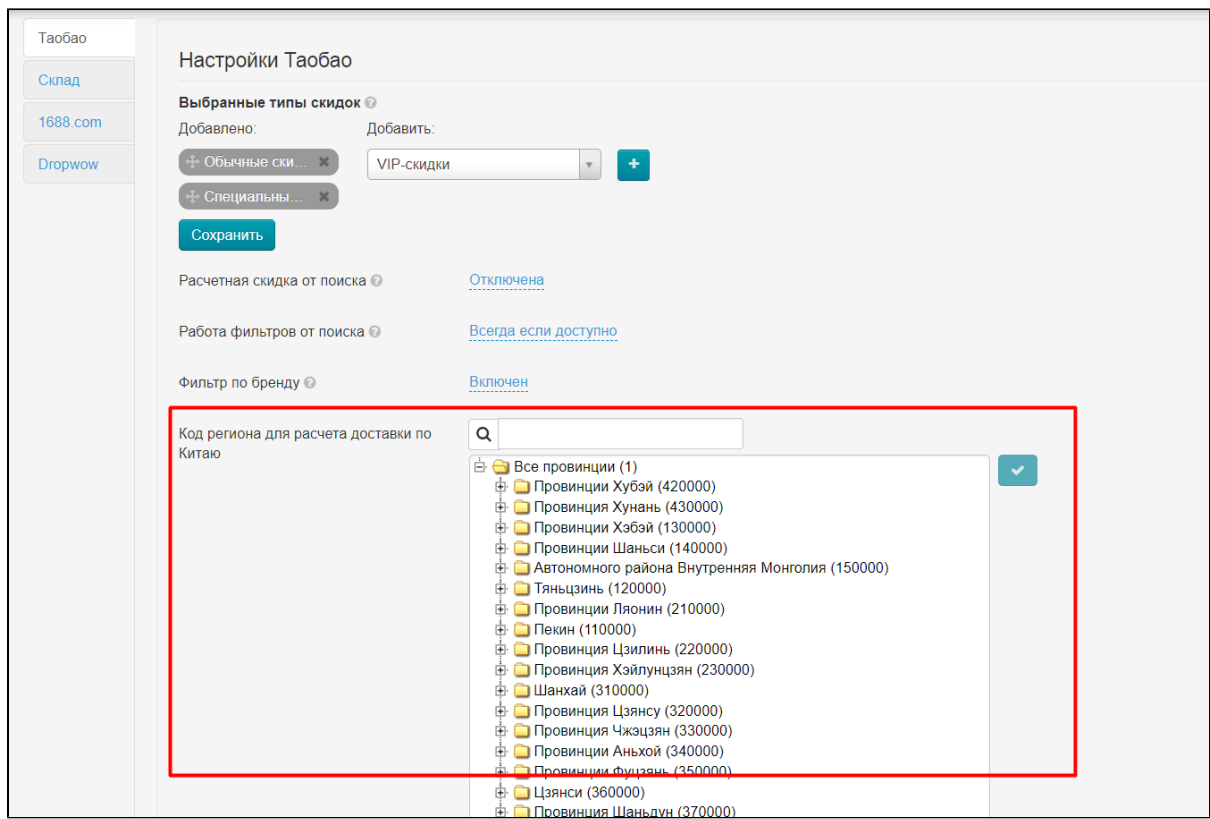

Для того, чтобы найти нужный регион доставки, пишем в поле поиска zip-код или название региона:

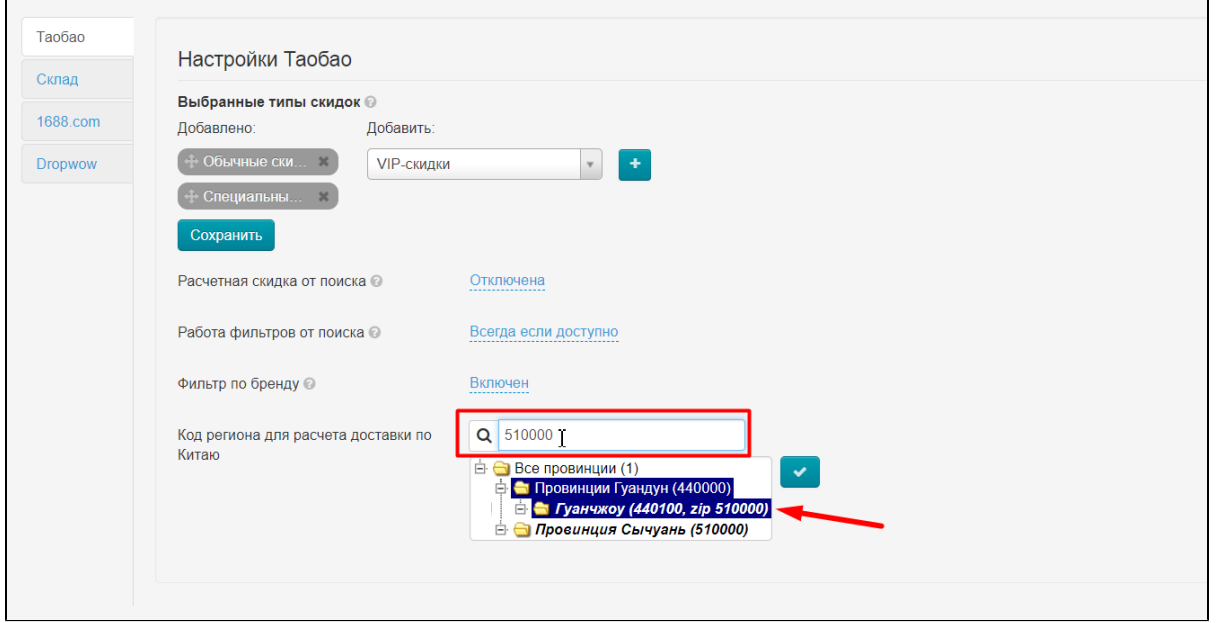

Результат поиска будет отображаться по мере набора символов. Если нужный результат есть в списке, выбираем его кликом мышки:

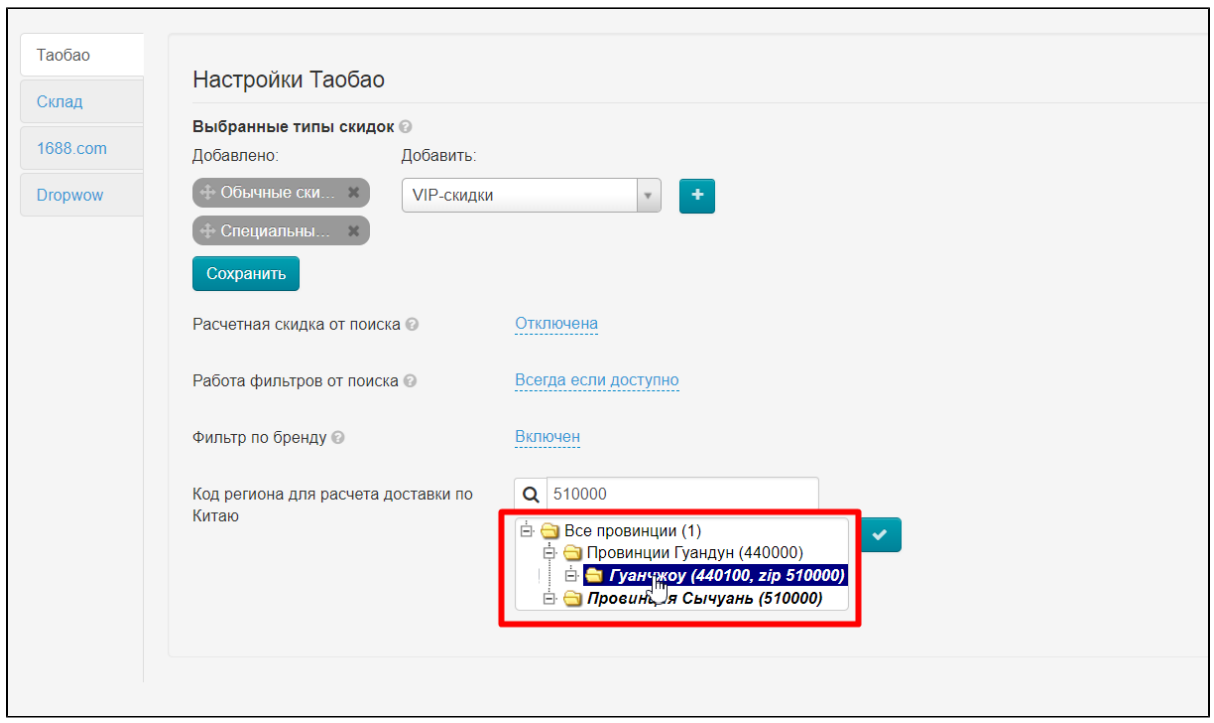

Сохраняем выбор, нажав на кнопку с галочкой:

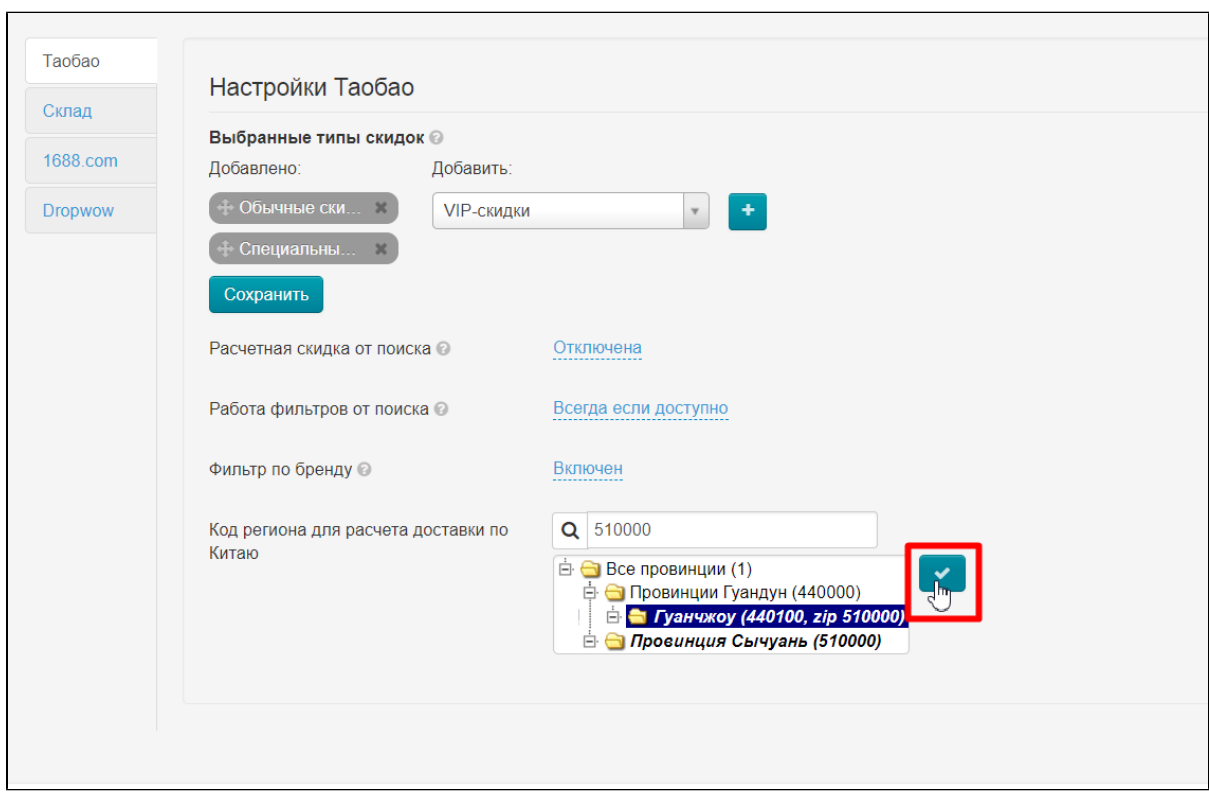

 $\overline{\phantom{0}}$ 

Готово. Теперь выбранный вами регион будет использоваться для расчета внутренней доставки (по Китаю от продавца Таобао до склада Логиста):

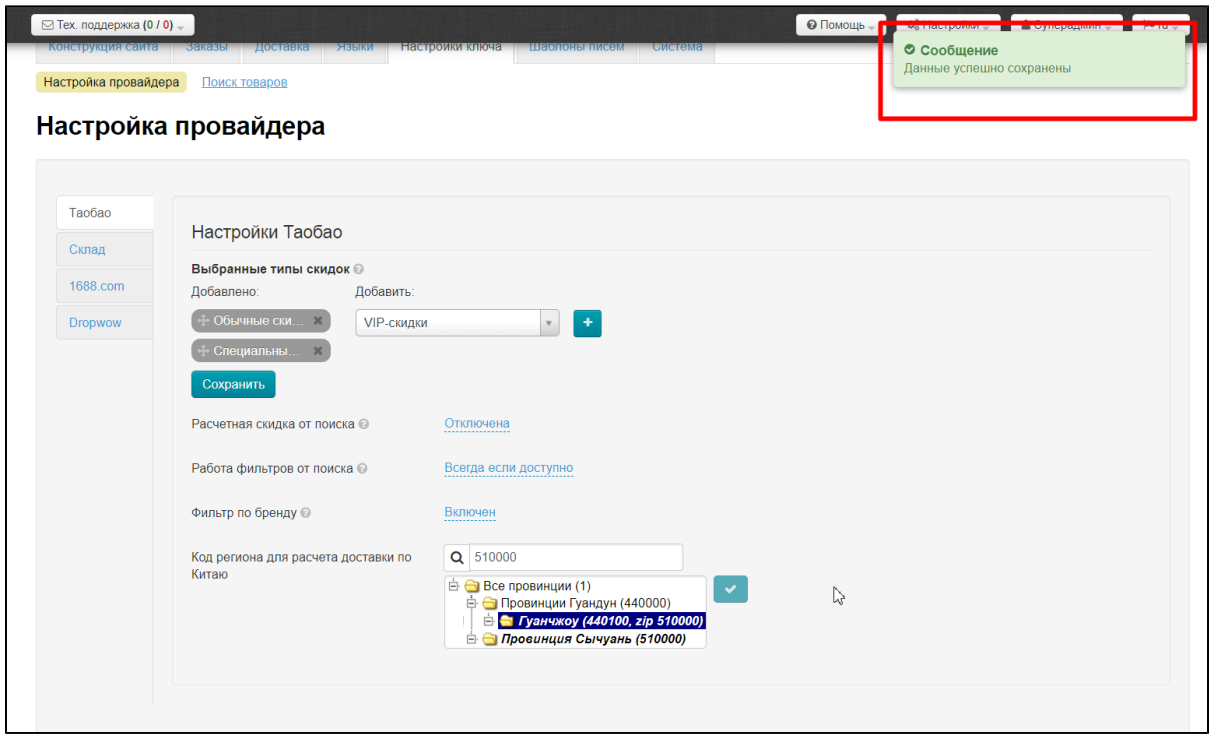

## <span id="page-23-0"></span>Модуль «Склад»

В разделе «Настройки провайдера» выбираем вкладку «Склад»:

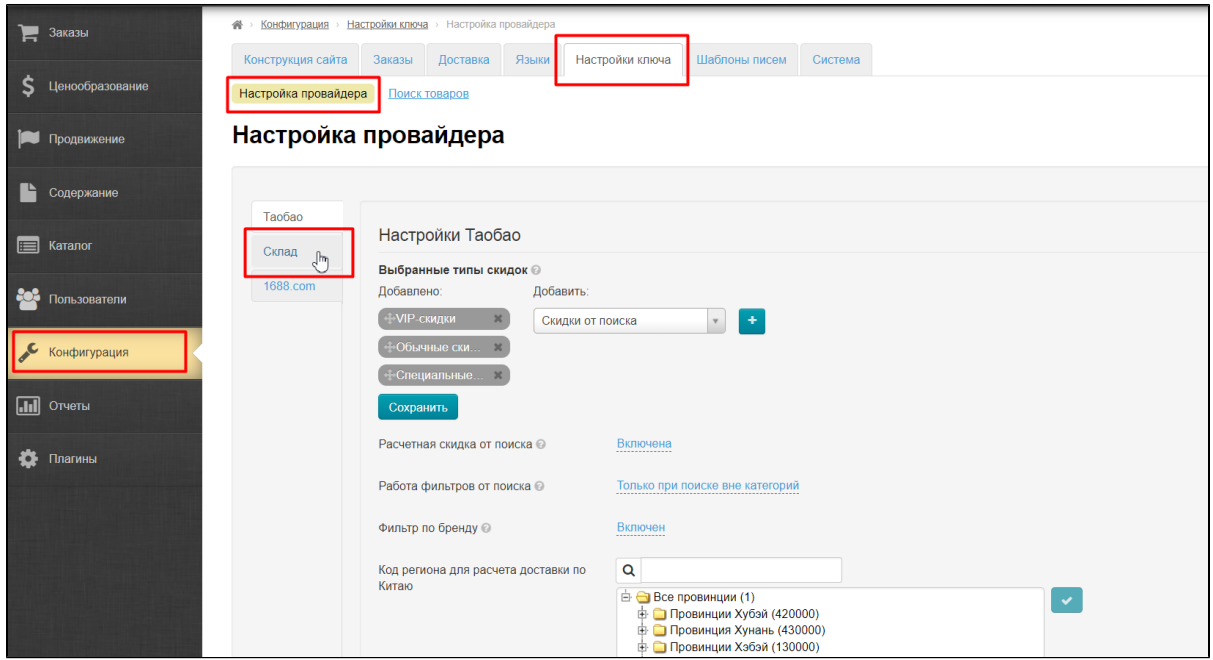

Внимание! Если товары на Складе уже добавлены, то настройки изменить нельзя!

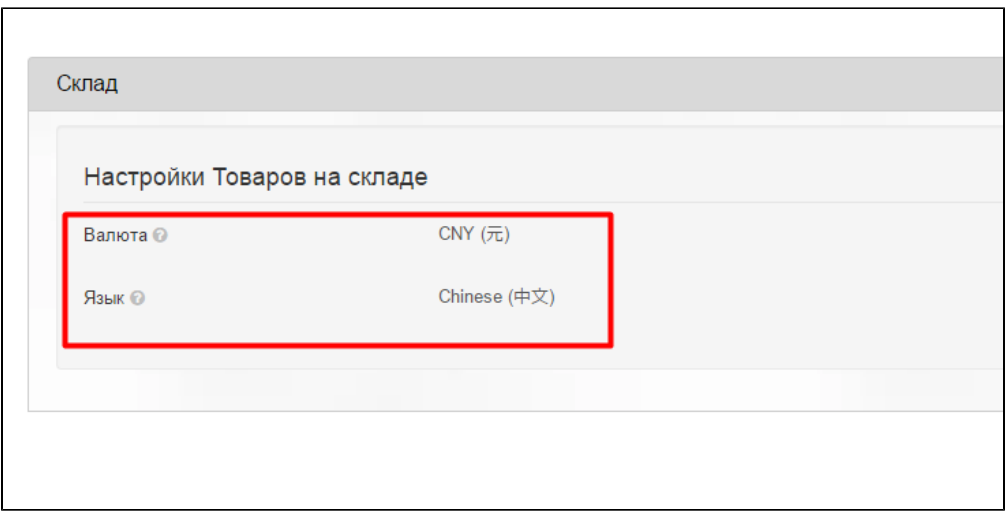

#### <span id="page-24-0"></span>Указание валюты стоимости товара

Валюта, которую вы выберете будет использоваться в карточке товара.

Чтобы изменить валюту товаров на Складе, кликаем по синей надписи с пунктиром:

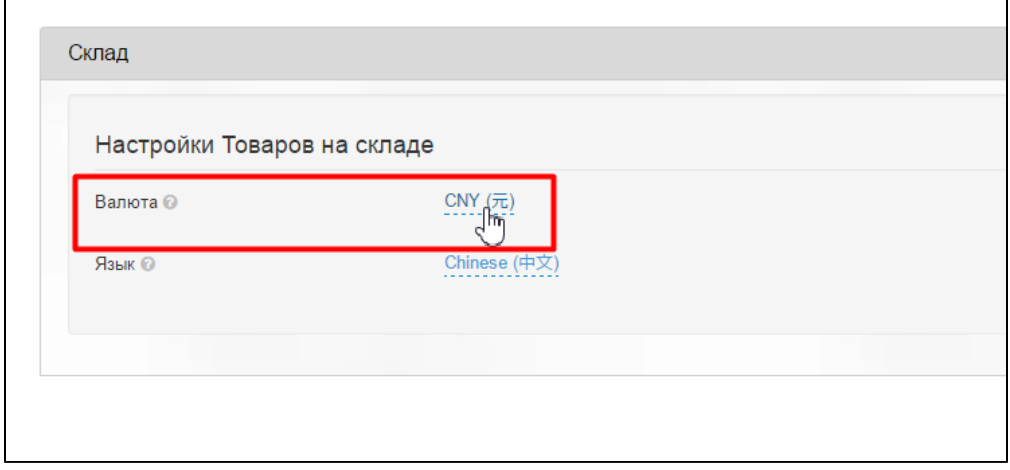

Теперь разворачиваем выпадающий список, кликнув на треугольничек:

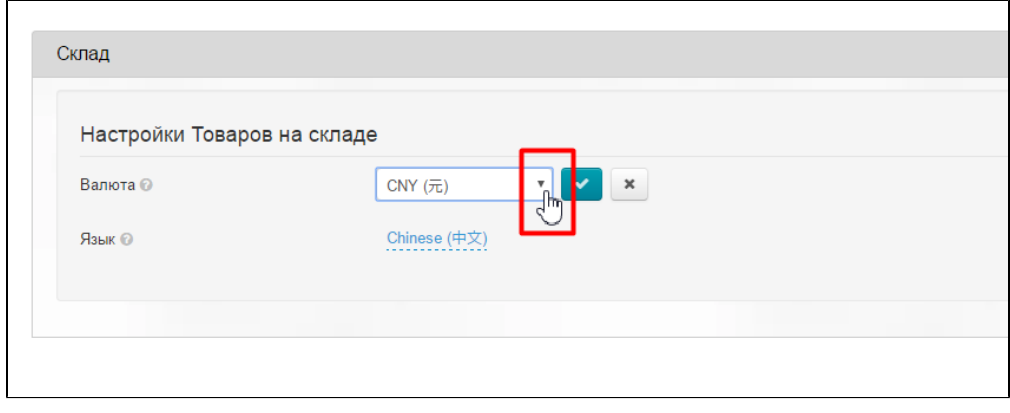

В списке выбираем нужную валюту кликом мышки:

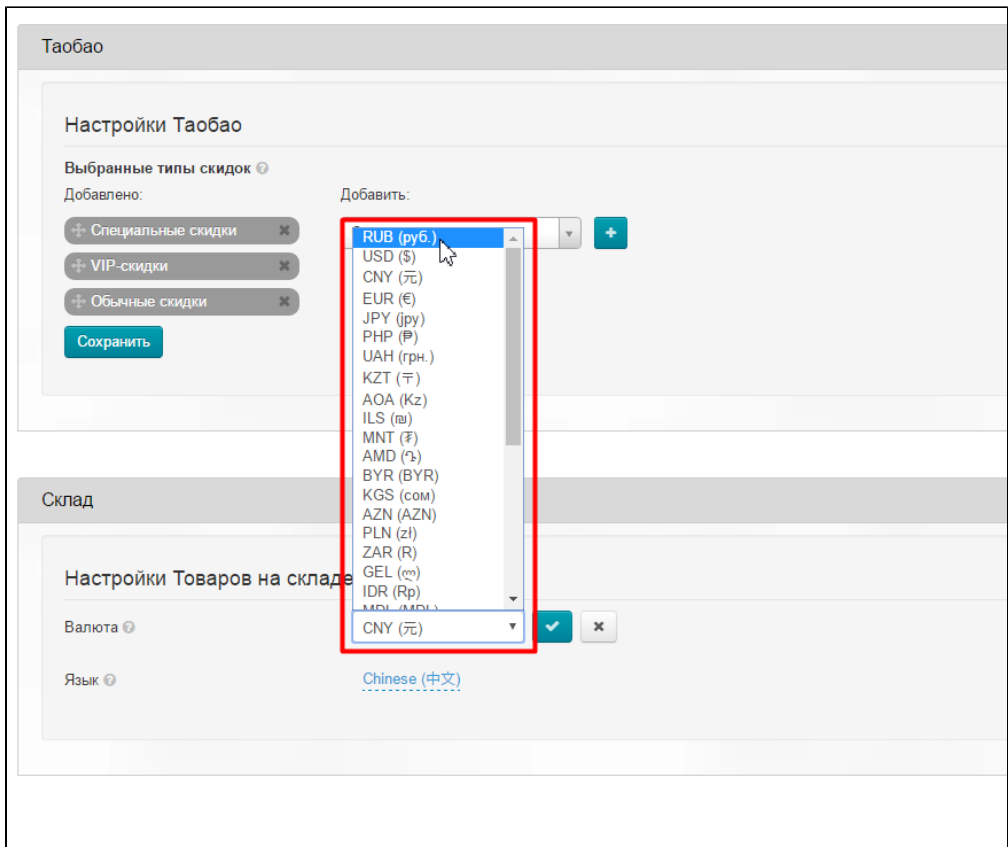

Сохраняем выбор нажав на кнопку с галочкой:

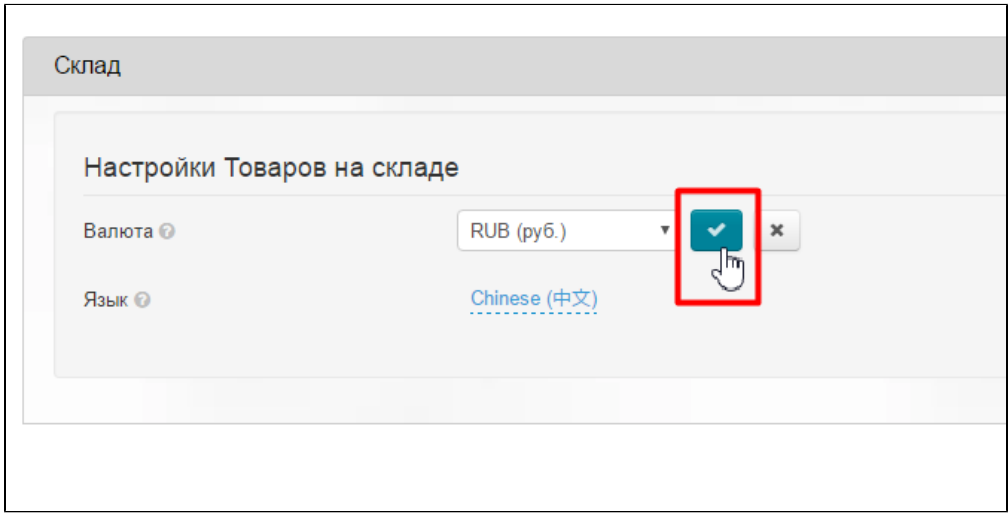

### <span id="page-25-0"></span>Язык товаров и описаний

Чтобы изменить язык отображения товаров на Складе, кликаем по синей надписи с пунктиром:

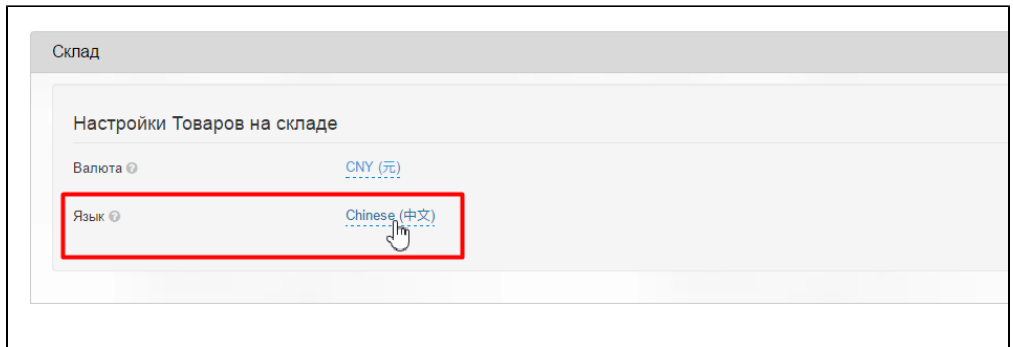

Теперь разворачиваем выпадающий список, кликнув на треугольничек:

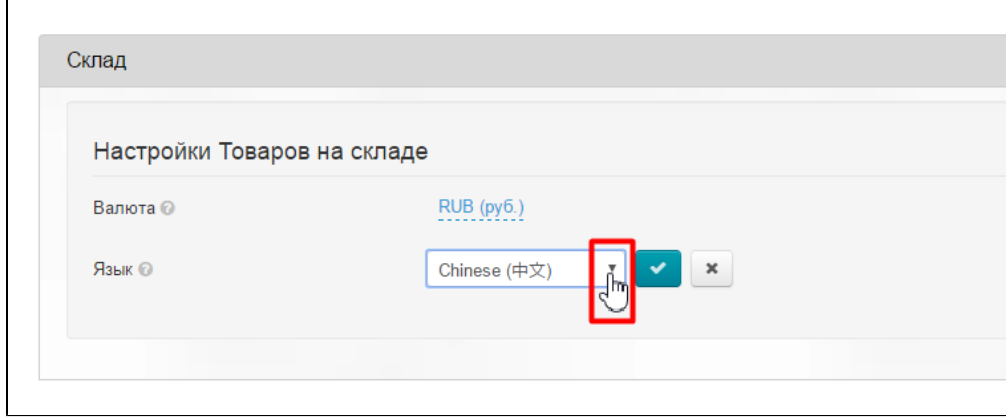

В списке выбираем нужный язык кликом мышки:

 $\overline{a}$ 

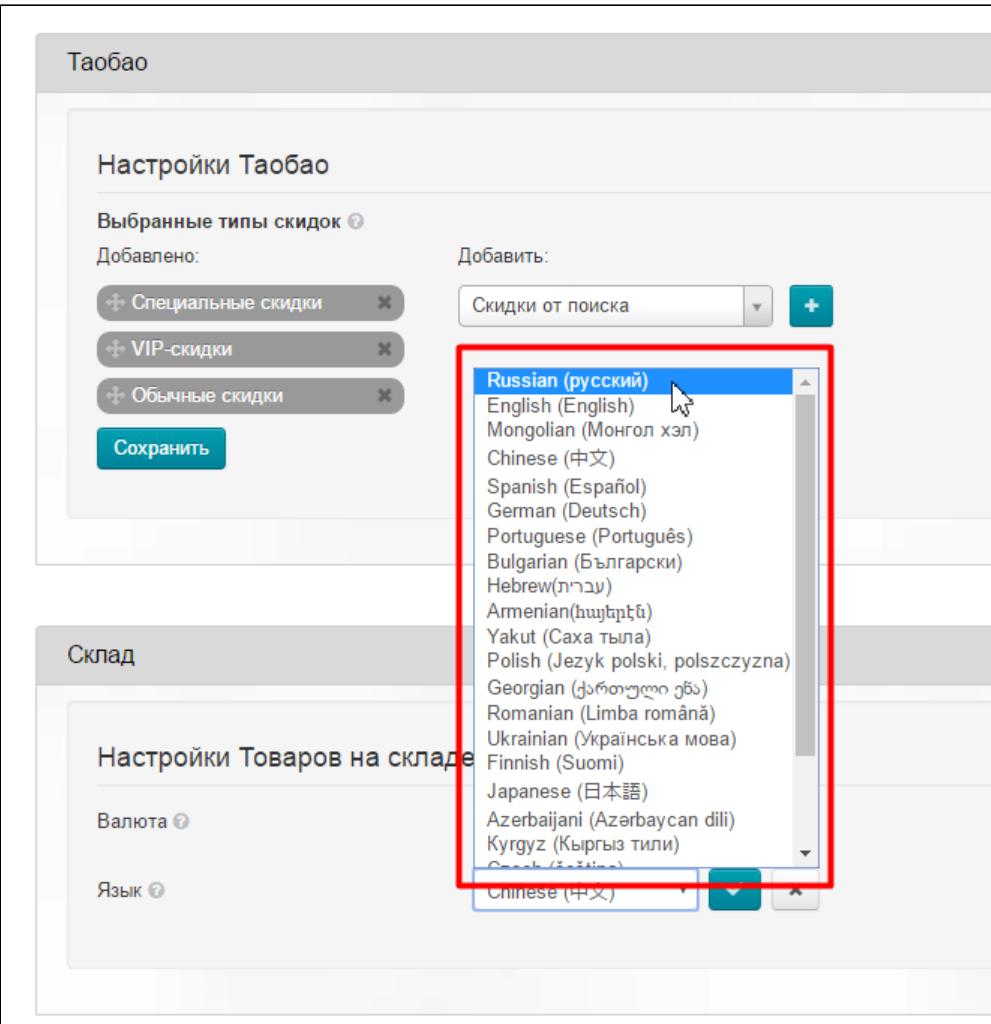

Сохраняем выбор нажав на кнопку с галочкой:

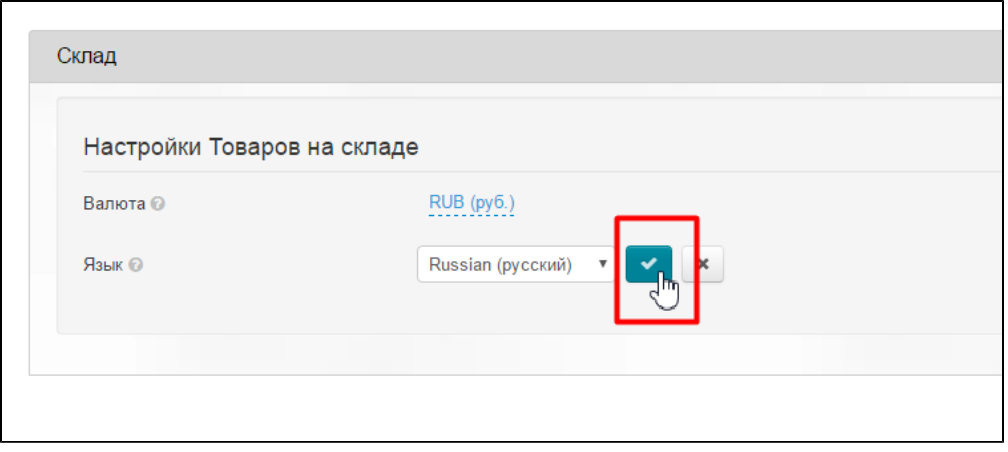

Теперь можно добавлять товары на [Склад](http://docs.otcommerce.com/pages/viewpage.action?pageId=16909444).

<span id="page-27-0"></span>1688.com

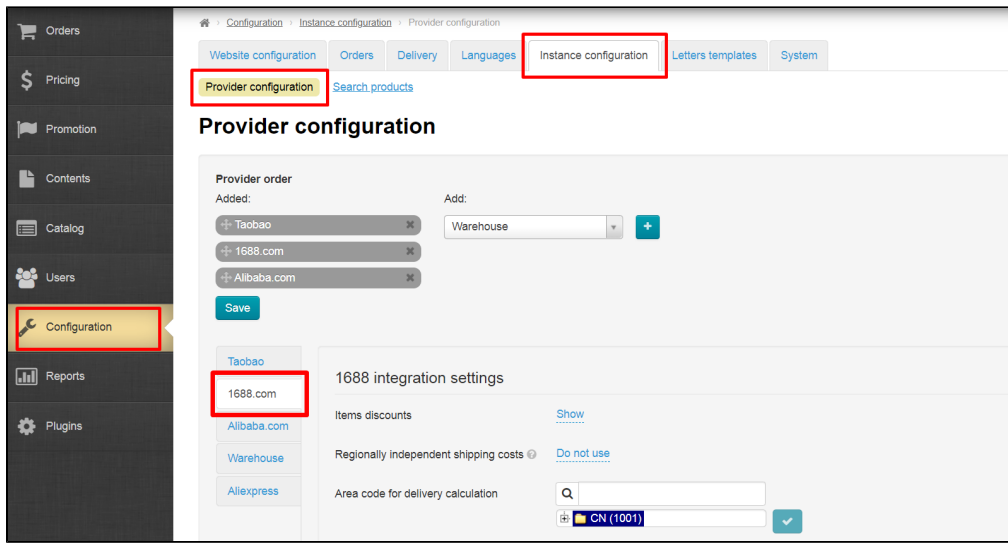

### <span id="page-28-0"></span>Скидки на товары

 $\blacksquare$ 

 $\overline{a}$ 

Можно показывать или не показывать скидки на товары, которые есть у провайдера.

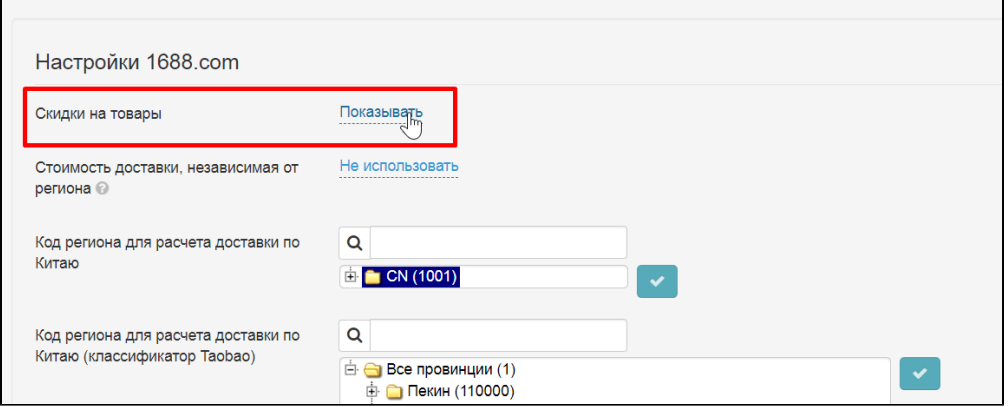

В примере мы решили что скидки нам не нужны, а сейчас они показываются. Кликаем по надписи «Показывать»

 $\overline{\phantom{a}}$ 

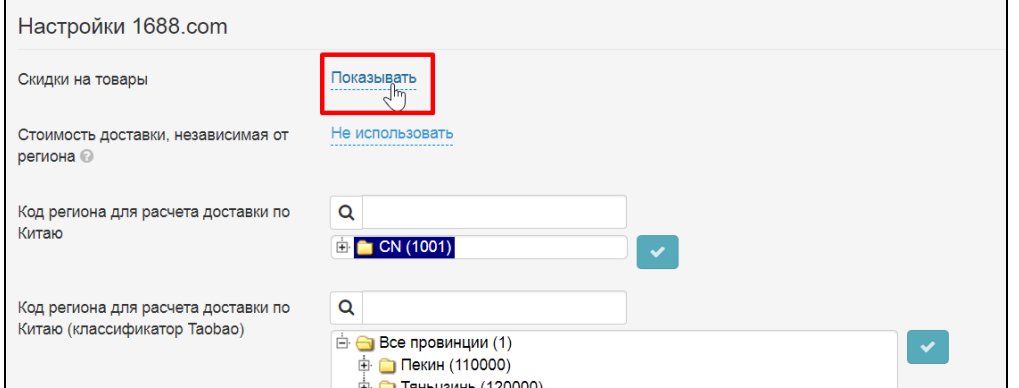

Выбираем в списке «Не показывать»

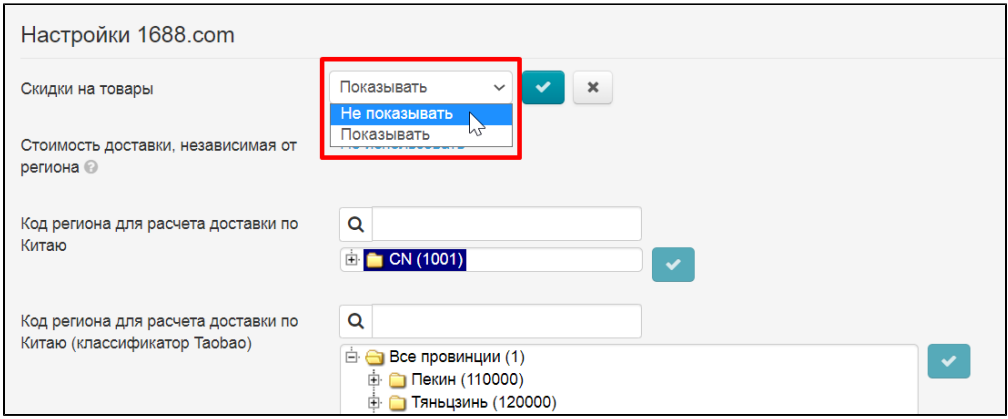

Сохраняем выбор, нажав на кнопку с галочкой

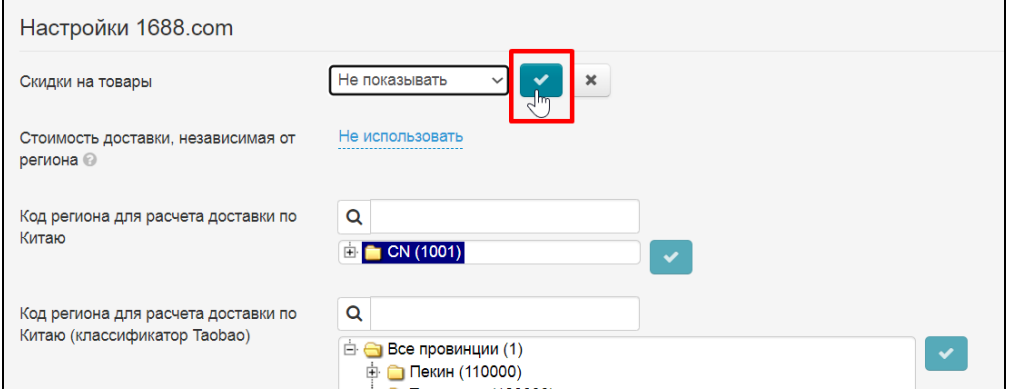

Если необходимо показать скидки, делаем все тоже самое, только выбираем «Показывать».

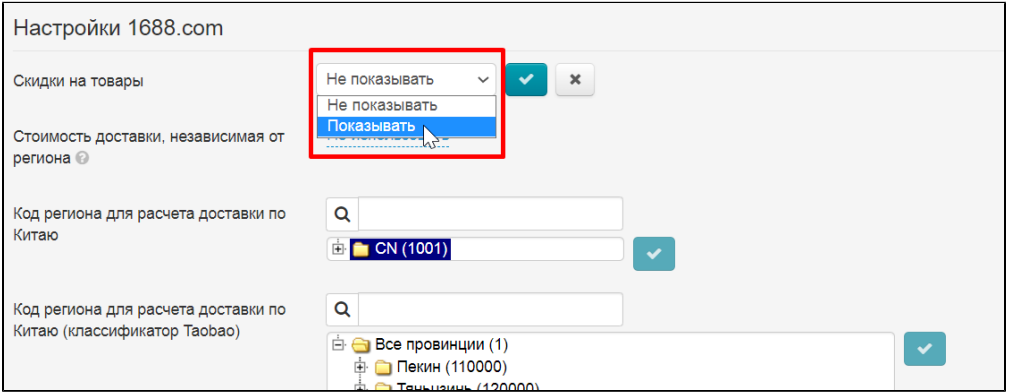

#### <span id="page-29-0"></span>Стоимость доставки, независимая от региона

Используется для того, чтобы рассчитать хотя бы примерную стоимость доставки тогда, когда рассчитать по регионам нет возможности. Будет отличаться от итоговой стоимости доставки.

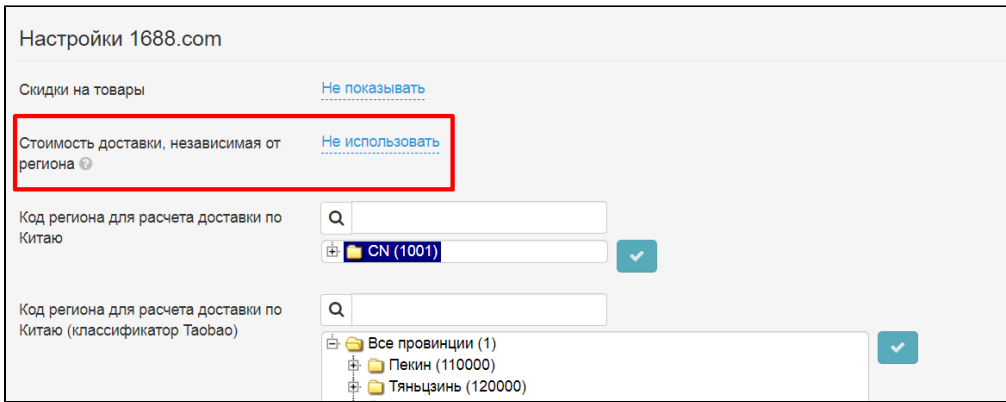

Кликаем по надписи «Не использовать / Использовать» чтобы появился выпадающий список

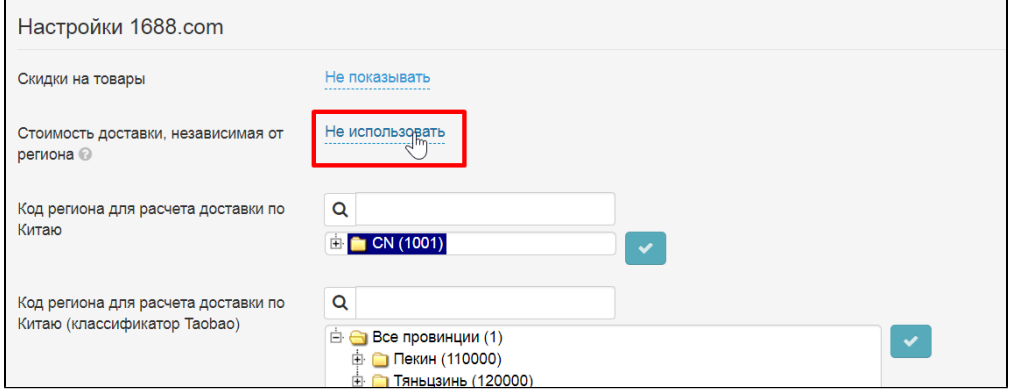

Выбираем кликом мышки использовать такой расчёт доставки или нет

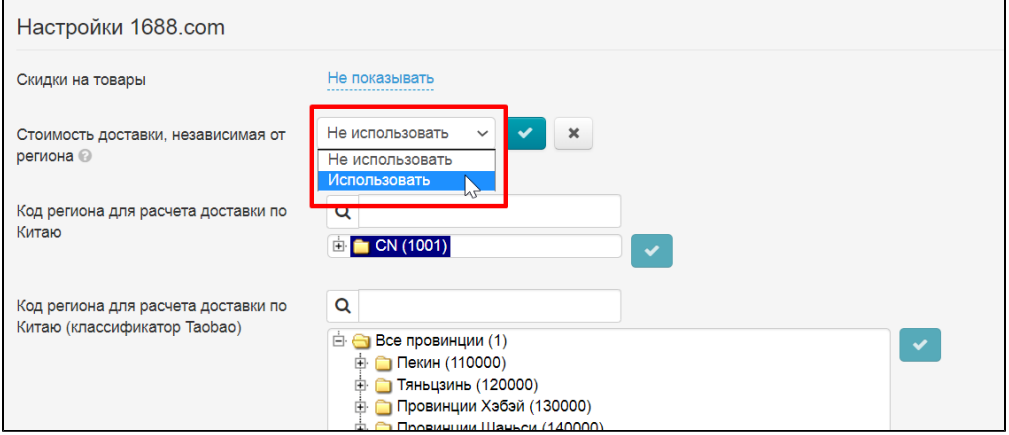

Сохраняем выбор, нажав на кнопку с галочкой

<span id="page-30-0"></span>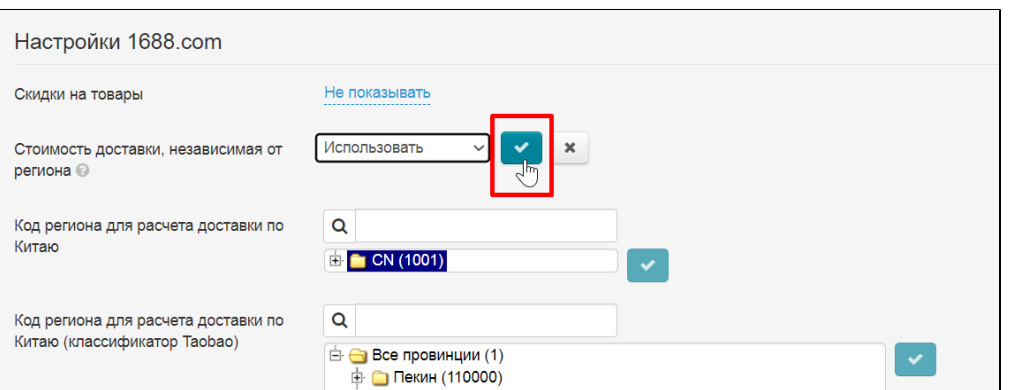

### Добавить код региона для расчета доставки

### <span id="page-31-0"></span>Код региона для расчета доставки по Китаю

Ищем регион доставки

В поисковую строку вводим название региона или код региона:

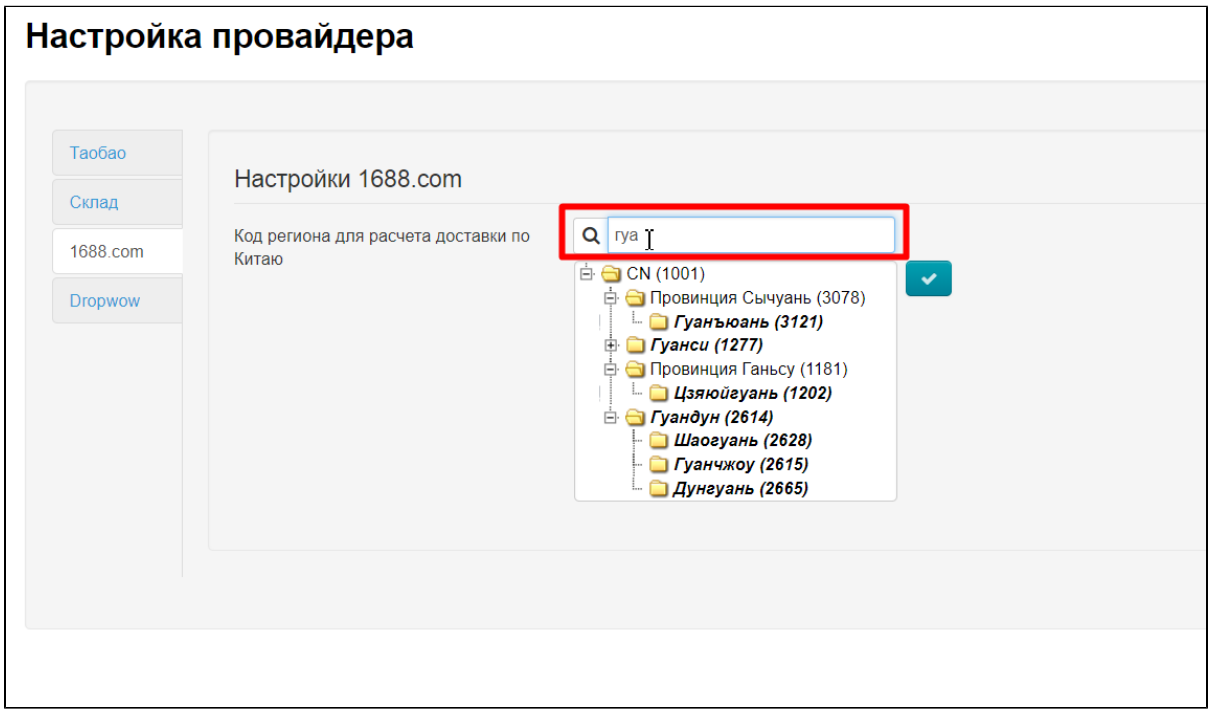

Выбираем интересующий регион кликом мышки или вводим символы дальше, чтобы сократить список.

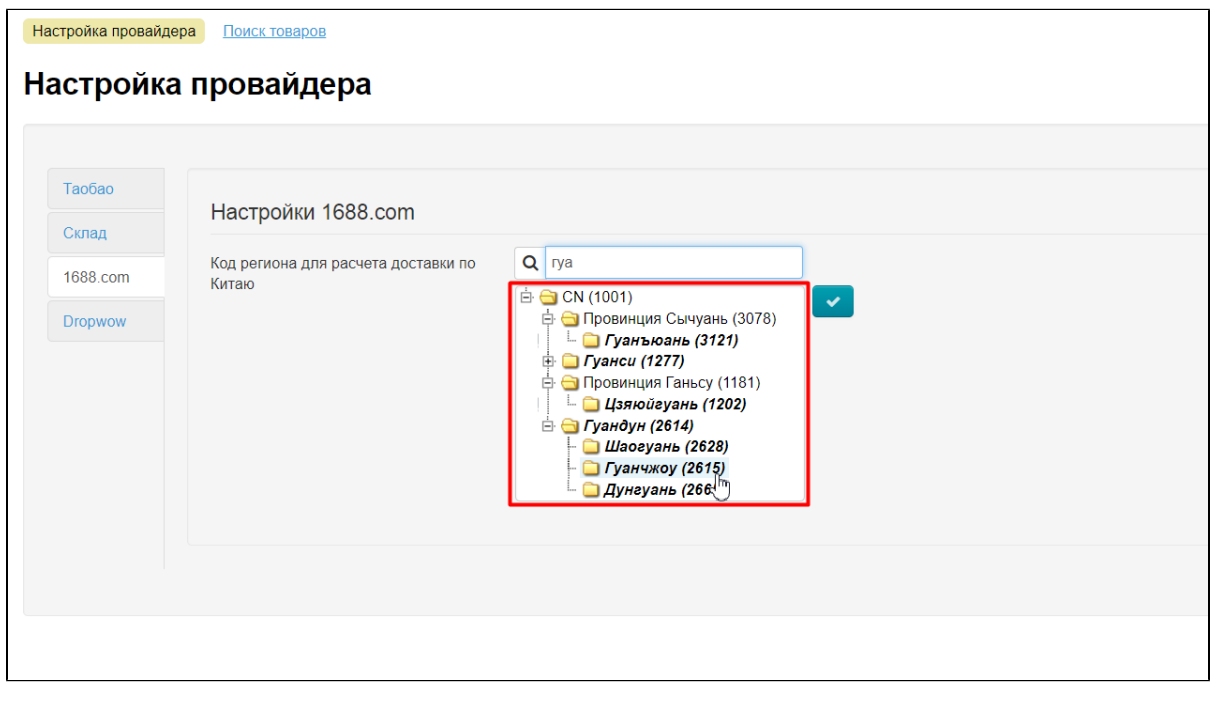

Когда, после клика, регион пометился синим, нажимаем кнопку с галочкой, чтобы сохранить регион:

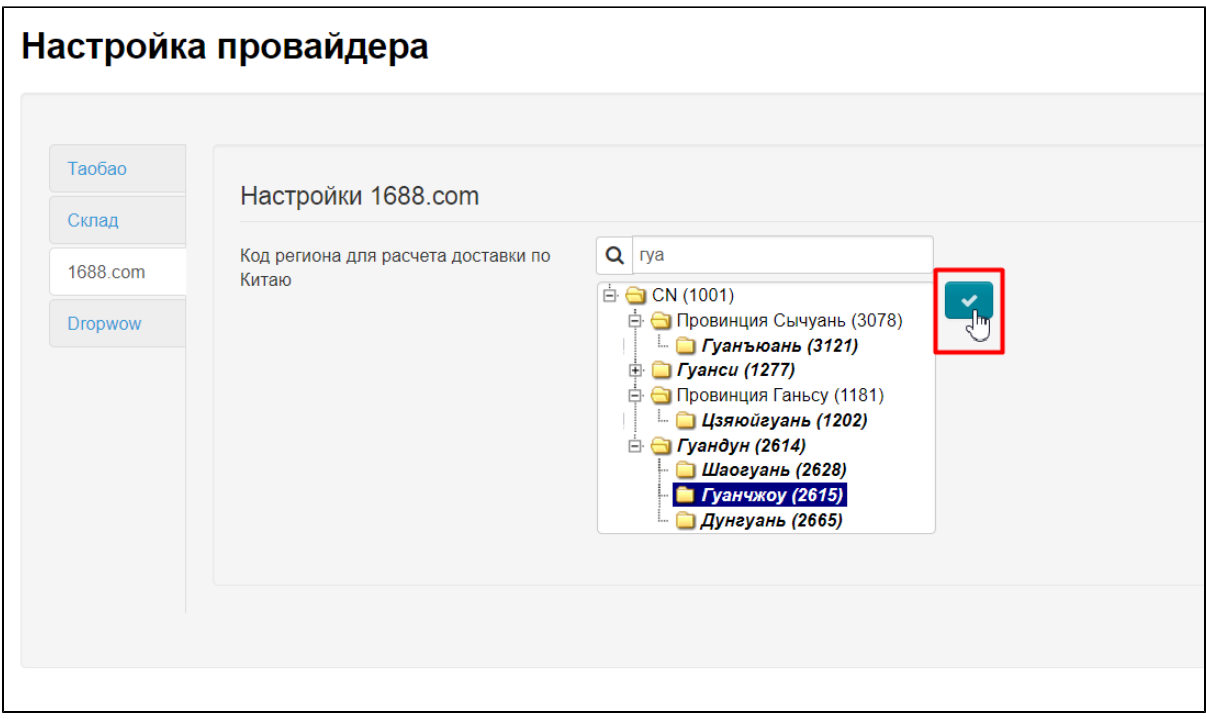

#### <span id="page-32-0"></span>Код региона для расчета доставки по Китаю (классификатор Taobao)

Пишем название региона в строку поиска (можно первые несколько букв)

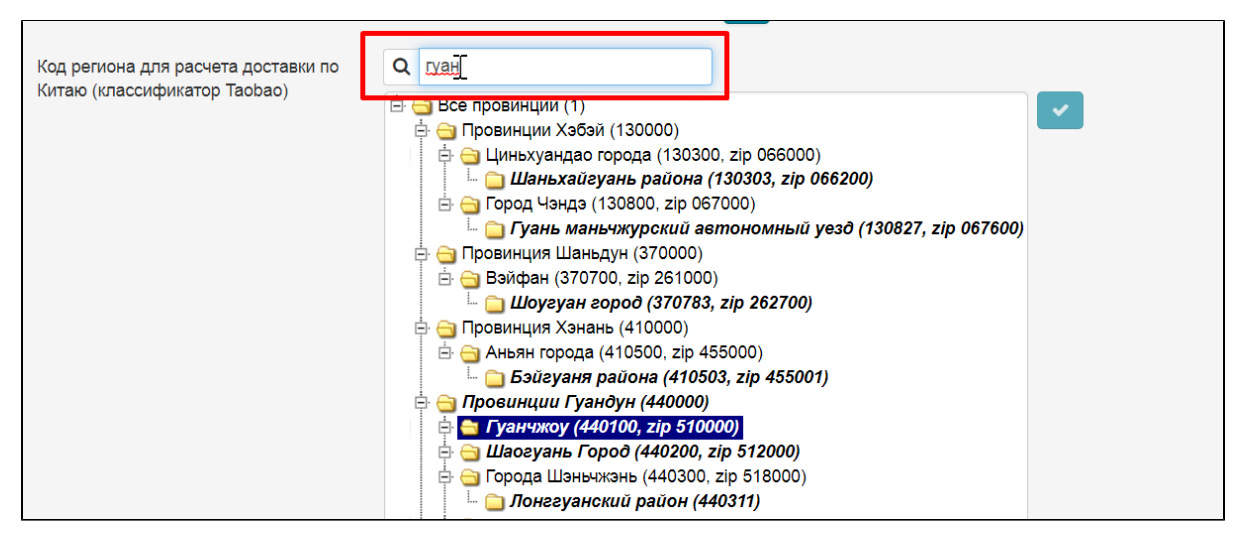

Выбираем кликом мышки нужный регион

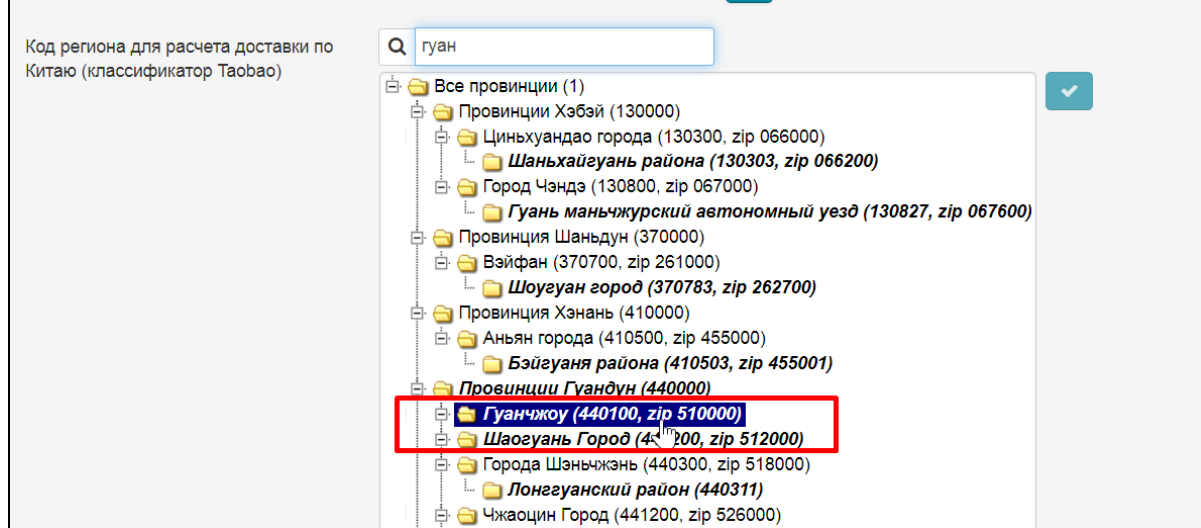

Сохраняем выбор, нажав на кнопку с галочкой

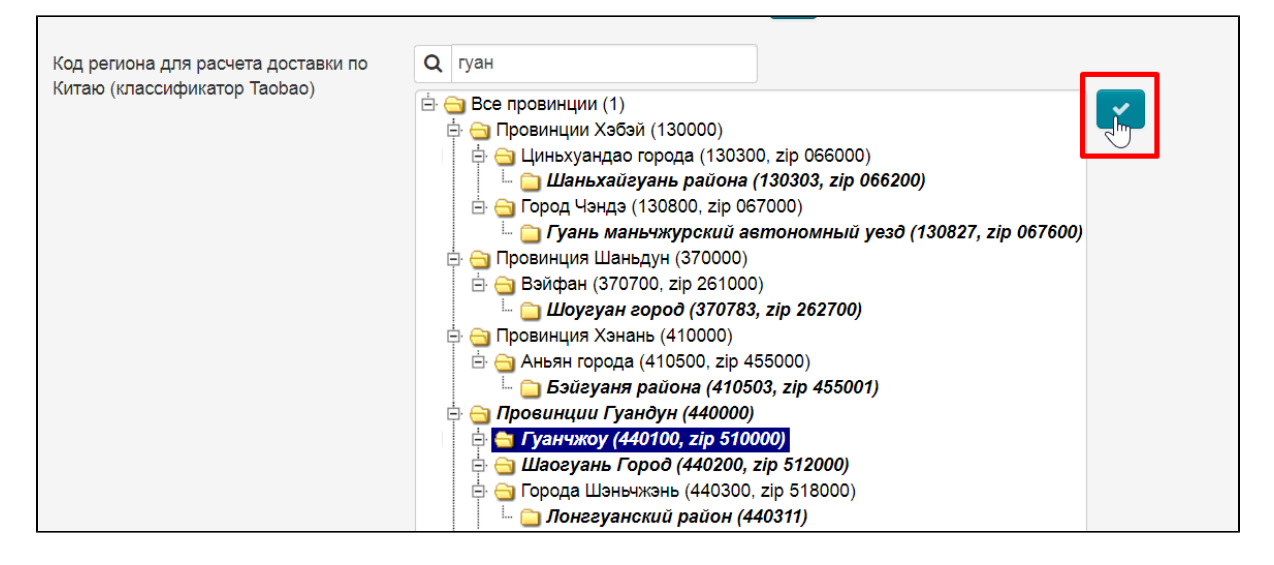

#### <span id="page-33-0"></span>Ограничение на количество товара согласно партиям

Если необходимо отрегулировать количество товара согласно партиям, пролистываем страницу вниз. Настройка находится после формы выбора региона.

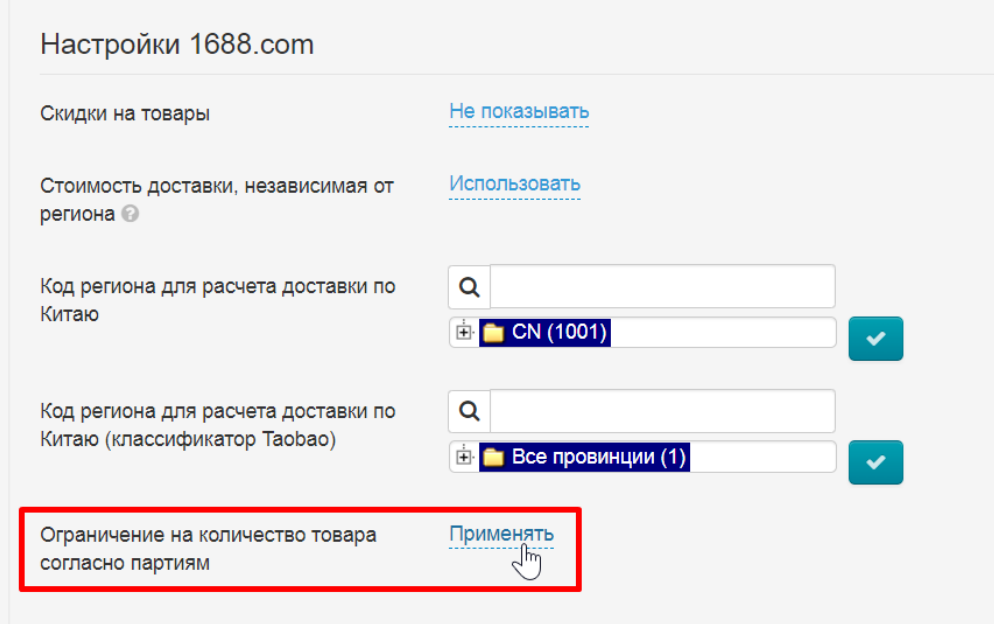

Кликаем по надписи «Применять / Игнорировать» чтобы появился выпадающий список

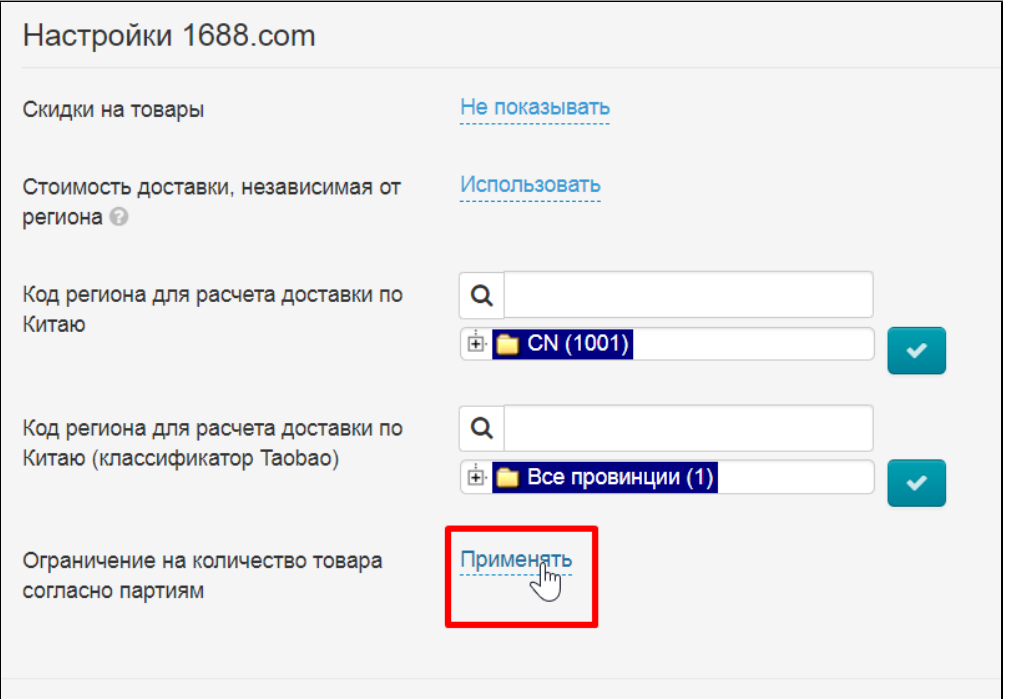

Выбираем нужную настройку, например, «Игнорировать»

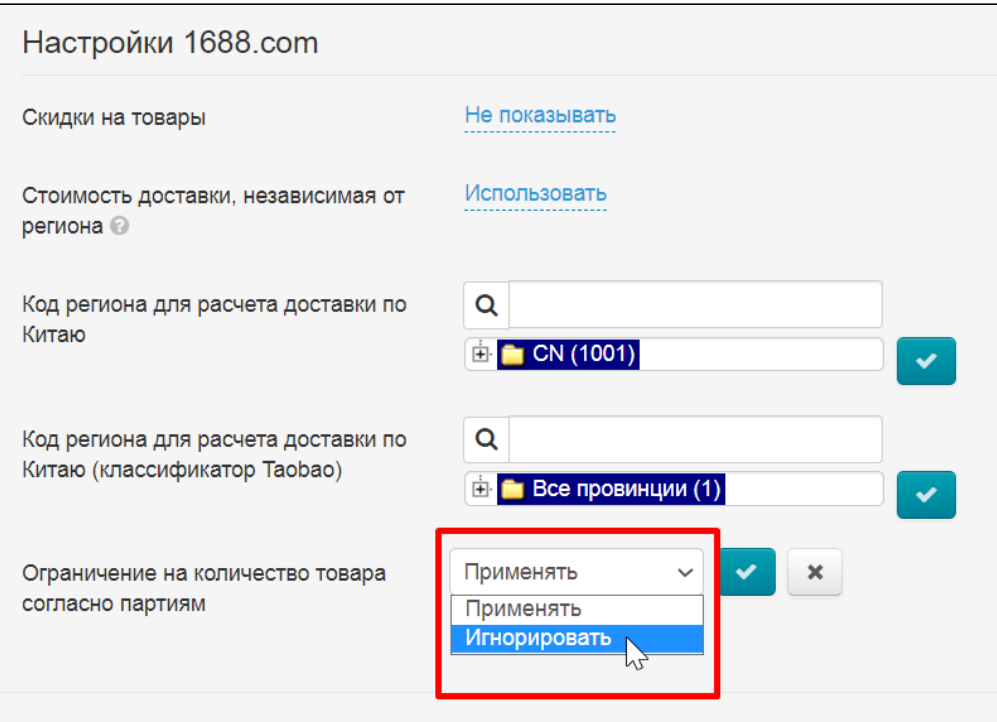

Сохраняем выбор, нажав кнопку с галочкой

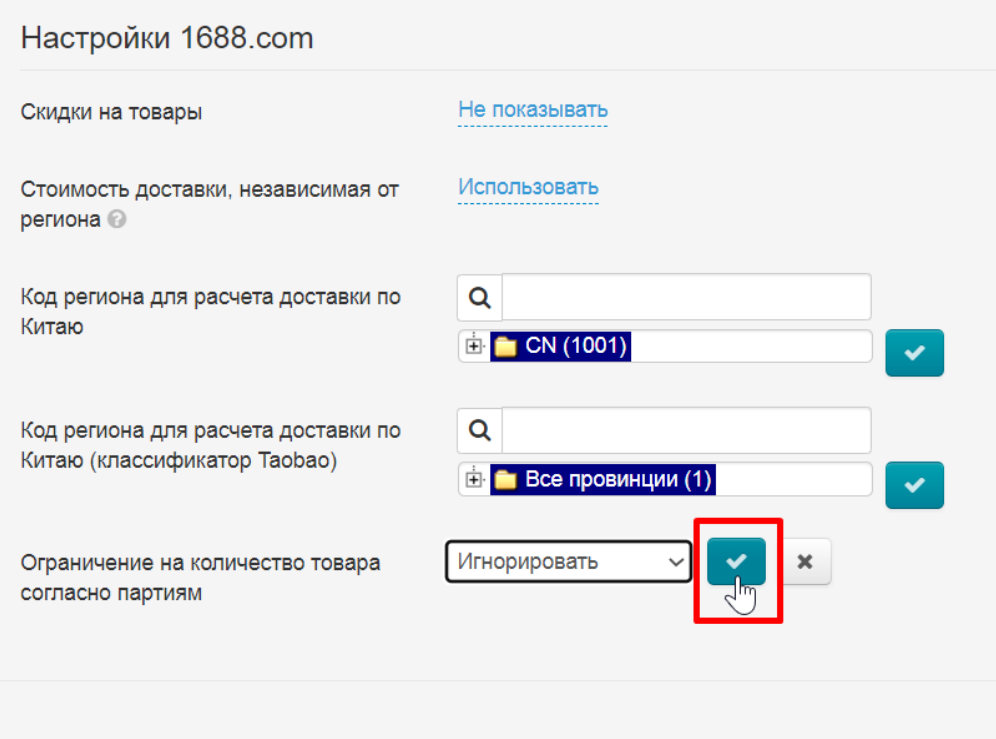

## <span id="page-35-0"></span>Алибаба

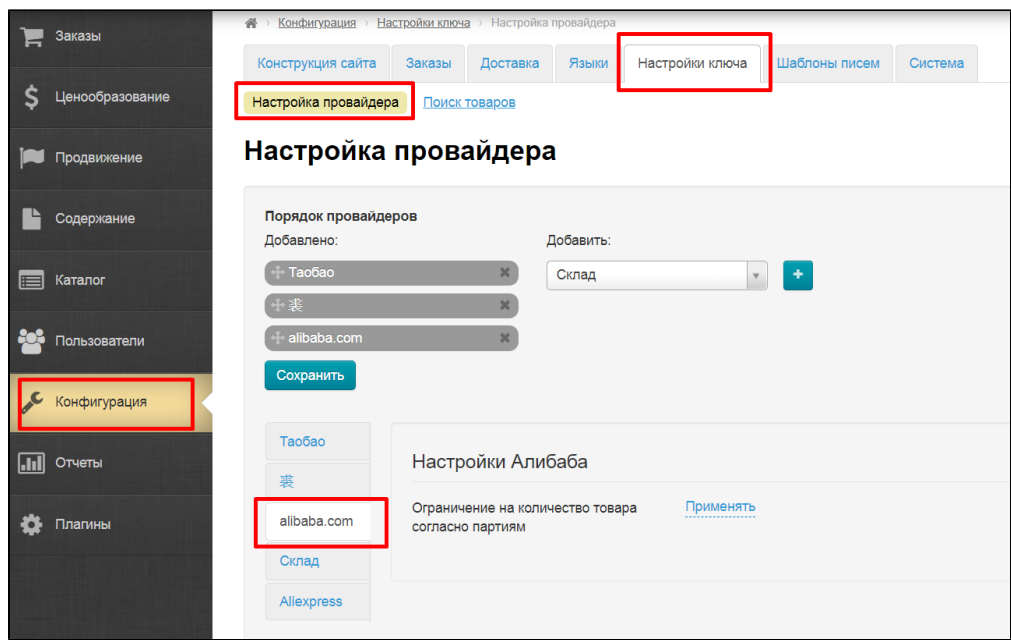

Если необходимо отрегулировать количество товара согласно партиям, кликаем по надписи «Применять / Игнорировать» чтобы появился выпадающий список

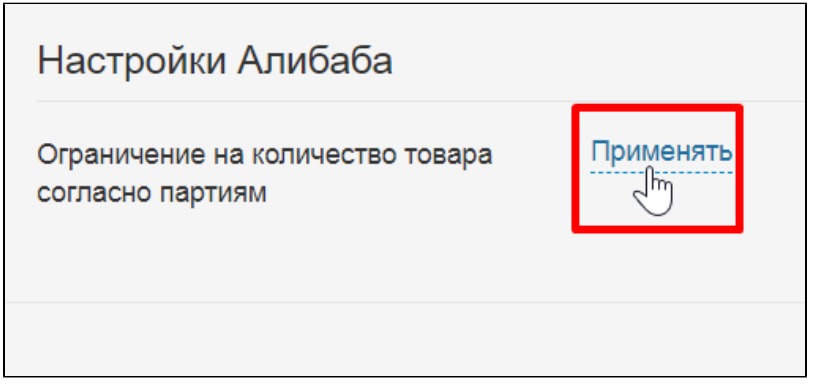

Выбираем нужную настройку, например, «Игнорировать»

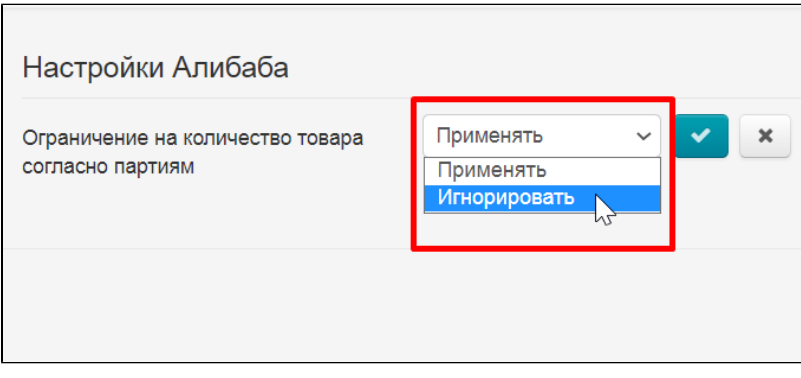

Сохраняем выбор, нажав кнопку с галочкой

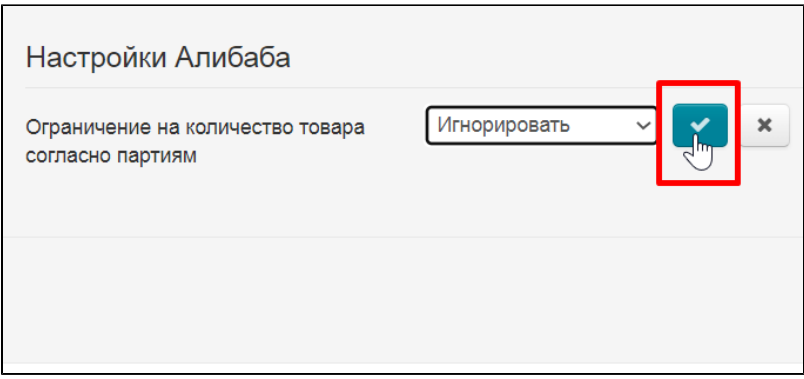

## <span id="page-37-0"></span>Aliexpress

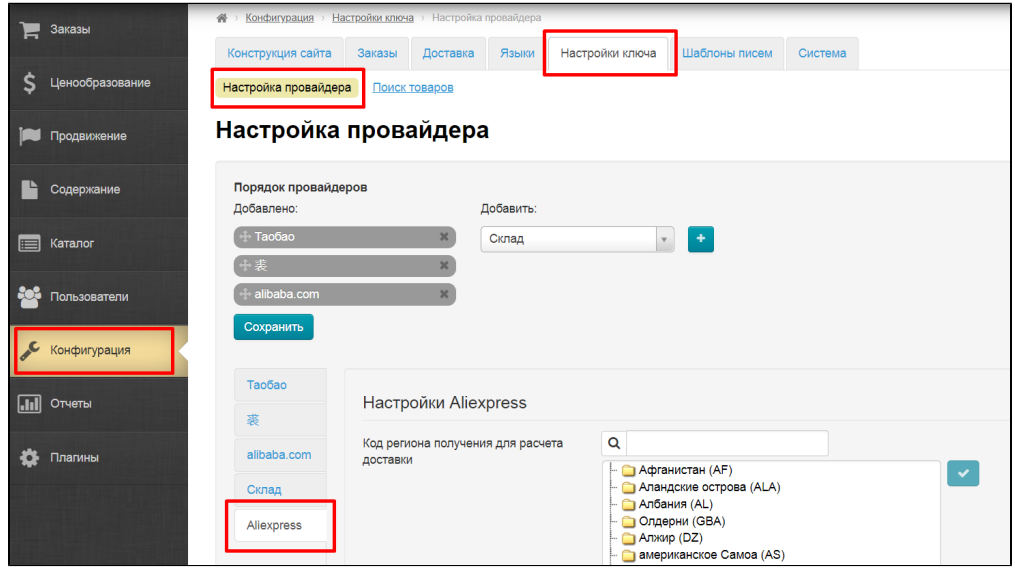

Выбираем регион для расчета доставки

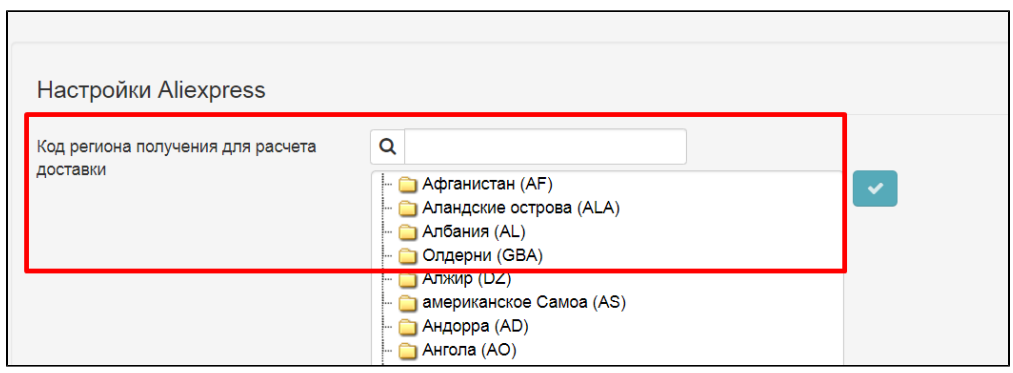

 $\overline{\phantom{0}}$ 

В строке поиска пишем регион (можно первые несколько букв)

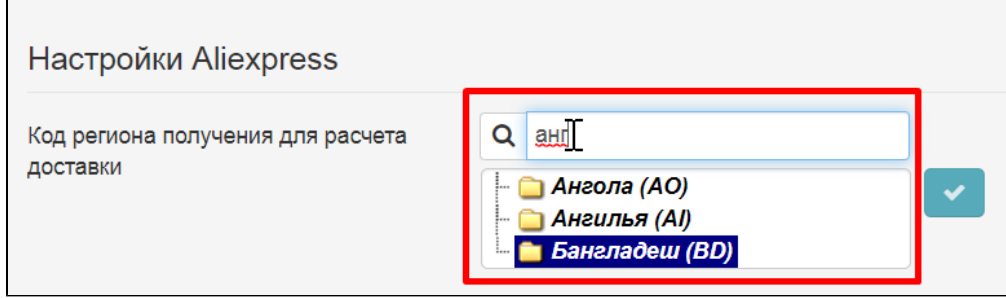

Выбираем кликом мышки нужный регион

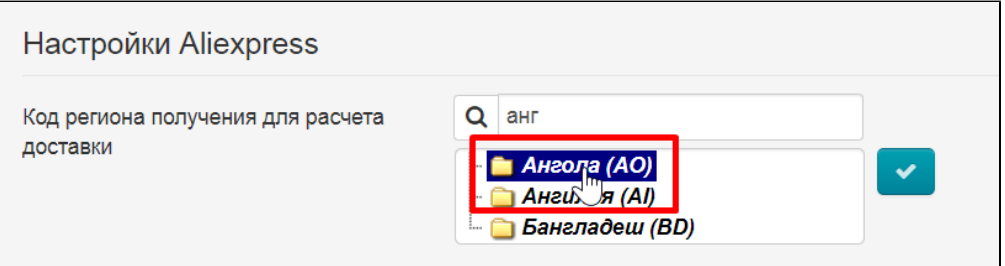

#### Сохраняем выбор, нажав кнопку с галочкой

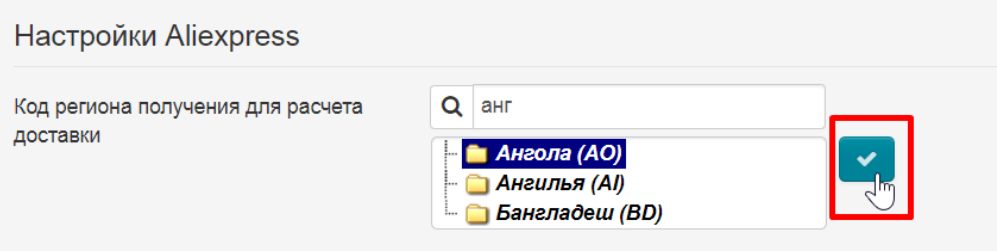